# **ELA Re-Design OMB / PRA Submission**

**Home Application Page Review and New Enhancements**

**Last Update: 11/10/2011**

## **Revision History**

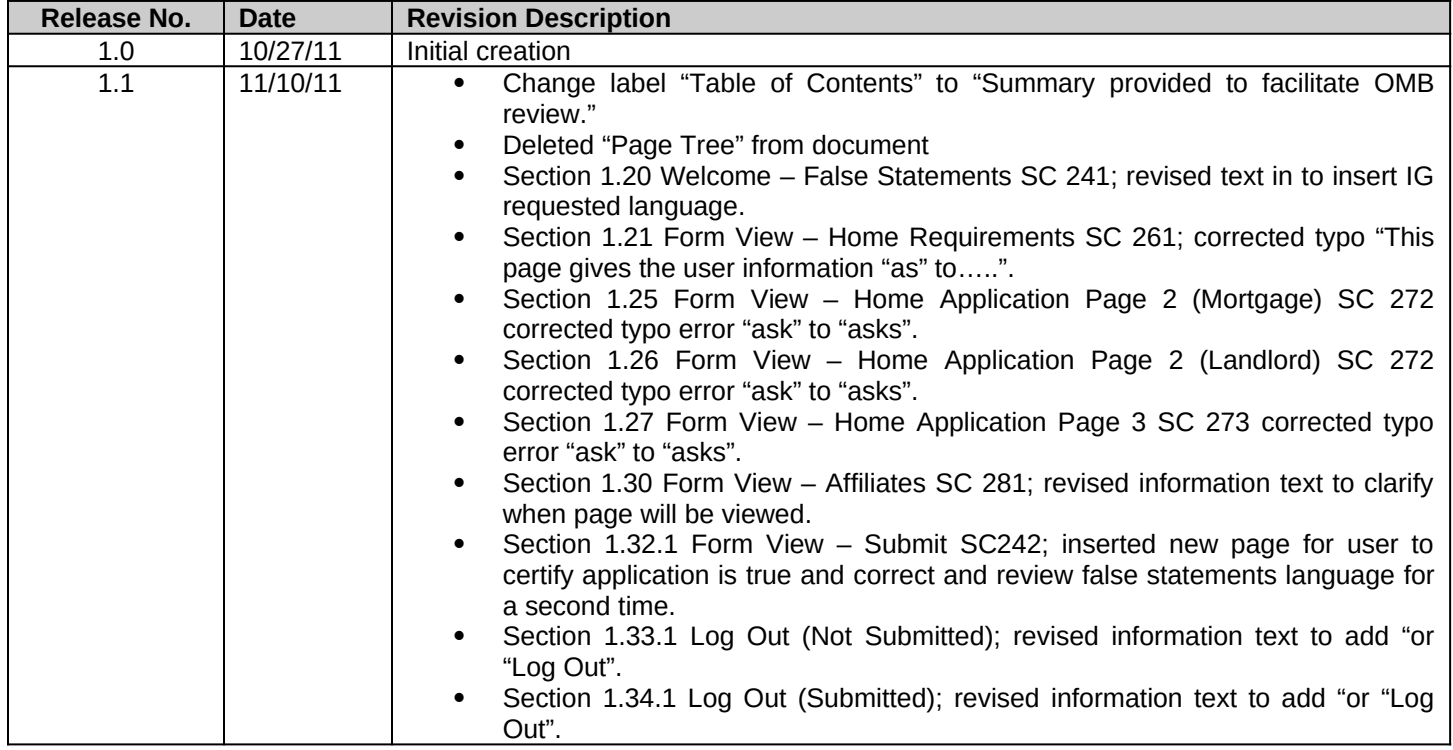

This OMB / PRA review and approval of the ELA includes a re-design of ELA to discontinue the current "Wizard" approach and the introduction of form fill applications for the SBA Form 5C as it has been re-designed.

We have strived to incorporate the revised paper application into ELA using the same language and format. The only language change is in the "Other Information" section where Headquarters has approved the approach of asking questions in such a manner as the applicant will be required to reply either "Yes" or "No". This is the same approach as exists today in the wizard ELA.

We recognize that many applicants of Home applications may have more than one employment or other income or joint applicants. Each of these sections on the form fill SBA Form 5C have links what will allow the user to add as many records as are required.

While creating the electronic form fill documents, we have kept industry best practices for basic web functionality. These are:

- Web navigation, e.g. Next, Previous, Help, and Log Out buttons and links.
- Use of radio buttons instead of check boxes to prevent multiple selections when only one is desired.

#### **Paper Form 5C**

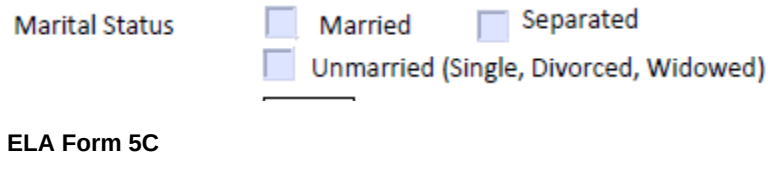

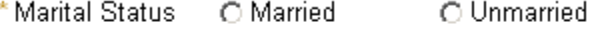

C Separated (Single, Divorced, Widowed)

• The use of List of Values (LOV) to standardize data selection to match existing DCMS data fields.

#### **Paper Form 5C**

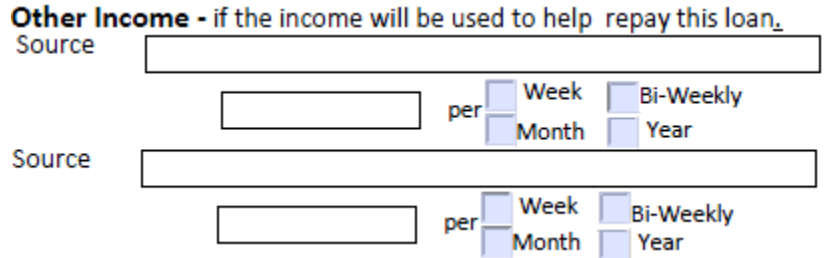

#### **ELA Form 5C**

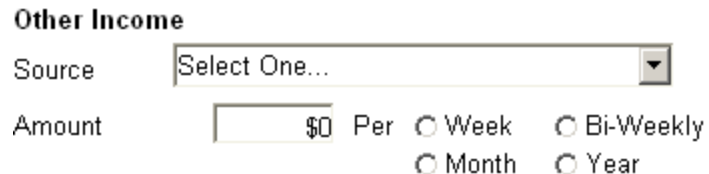

- Field validation to prevent unsafe import of data into DCMS.
- Field formatting to assist the user when entering dates and other number values.
- Zip Code validation to speed the user experience by populating City, State, and County address fields based on the zip code entered. If the zip code covers more than one county, the applicant will be able to select the correct one. This is the same functionality that exists today in DCMS.

 $\overline{\phantom{a}}$ 

 $\overline{\phantom{a}}$ 

 $\exists$ 

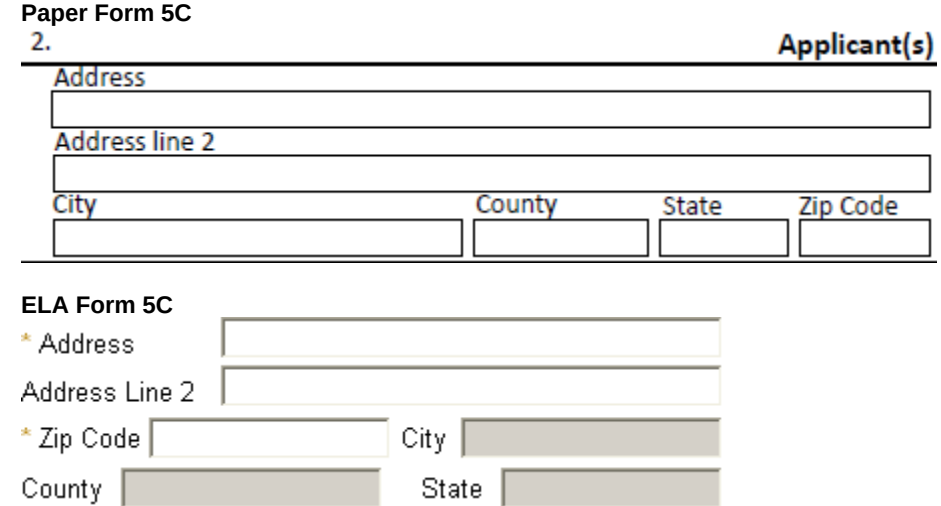

- Use of business rules to drive some functionality (such as the zip code validation) is necessary but will be limited.
- When user adds a new second mortgage, a panel will display below the current second mortgage record.

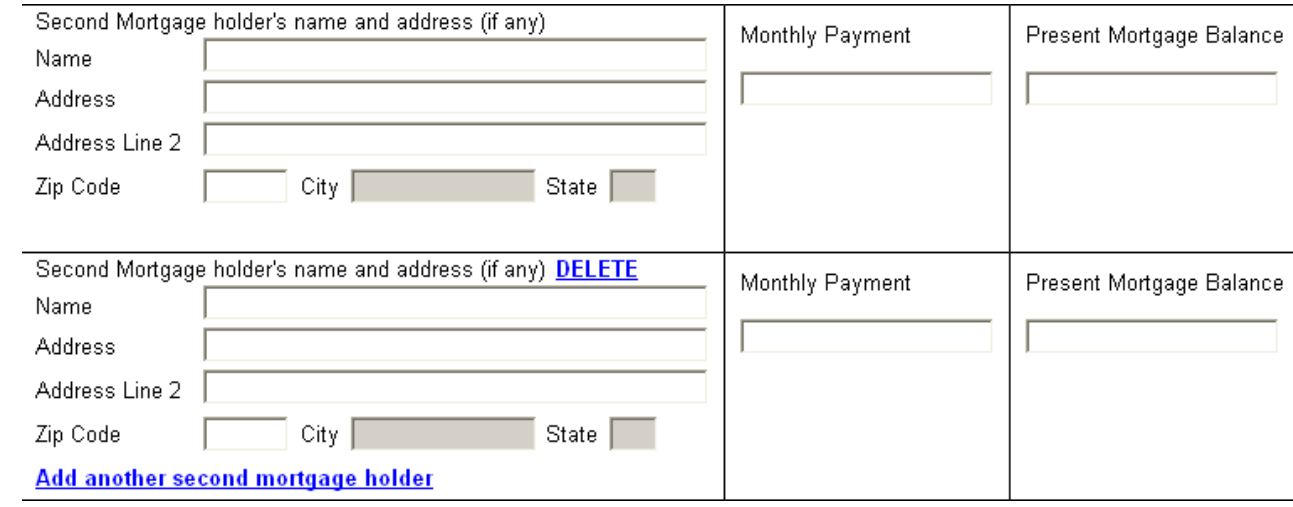

 When the user enters a creditor in "Other Debts", a delete link will appear to the left of the row. When the user clicks "Add another debt" a single row will display at the bottom of the section.

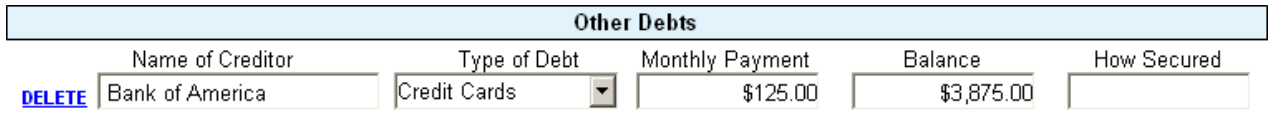

 On the paper application, the 912 question has a space for the user to enter a name. ELA will insert a LOV with the names of the applicant and all joint applicants.

#### **Paper Form 5C**

7 Is the applicant or joint applicant currently, or have they ever been: (a) under indictment, on parole or probation (b) charged with or arrested for any criminal offense other than a minor motor vehicle violation, including offenses which have been dismissed, discharged, or not prosecuted; or (c) convicted, placed on pretrial diversion, or placed on any form of probation, including adjudication withheld pending probation, for any criminal offense other than a minor motor vehicle violation?  $\blacksquare$  YES  $\Box$  NO Provide dates and details for any question answered YES on back page.

#### **ELA Form 5C**

g. Is the applicant or any joint applicant currently, or have they ever been: (a) under indictment, on parole or probation (b) charged with or arrested for any criminal offiense other than a minor motor vehicle violation, including offenses which have been dismissed, discharged, or not prosecuted; or (c) convicted, placed on pretrial diversion, or placed on any form of probation, including adjudication withheld pending probation, for any criminal offense other than a minor motor vehicle vialation? O Yes O No If yes, Name  $\blacktriangledown$ 

## ELA OMB / PRA 2012 Submission Summary provided to facilitate OMB review

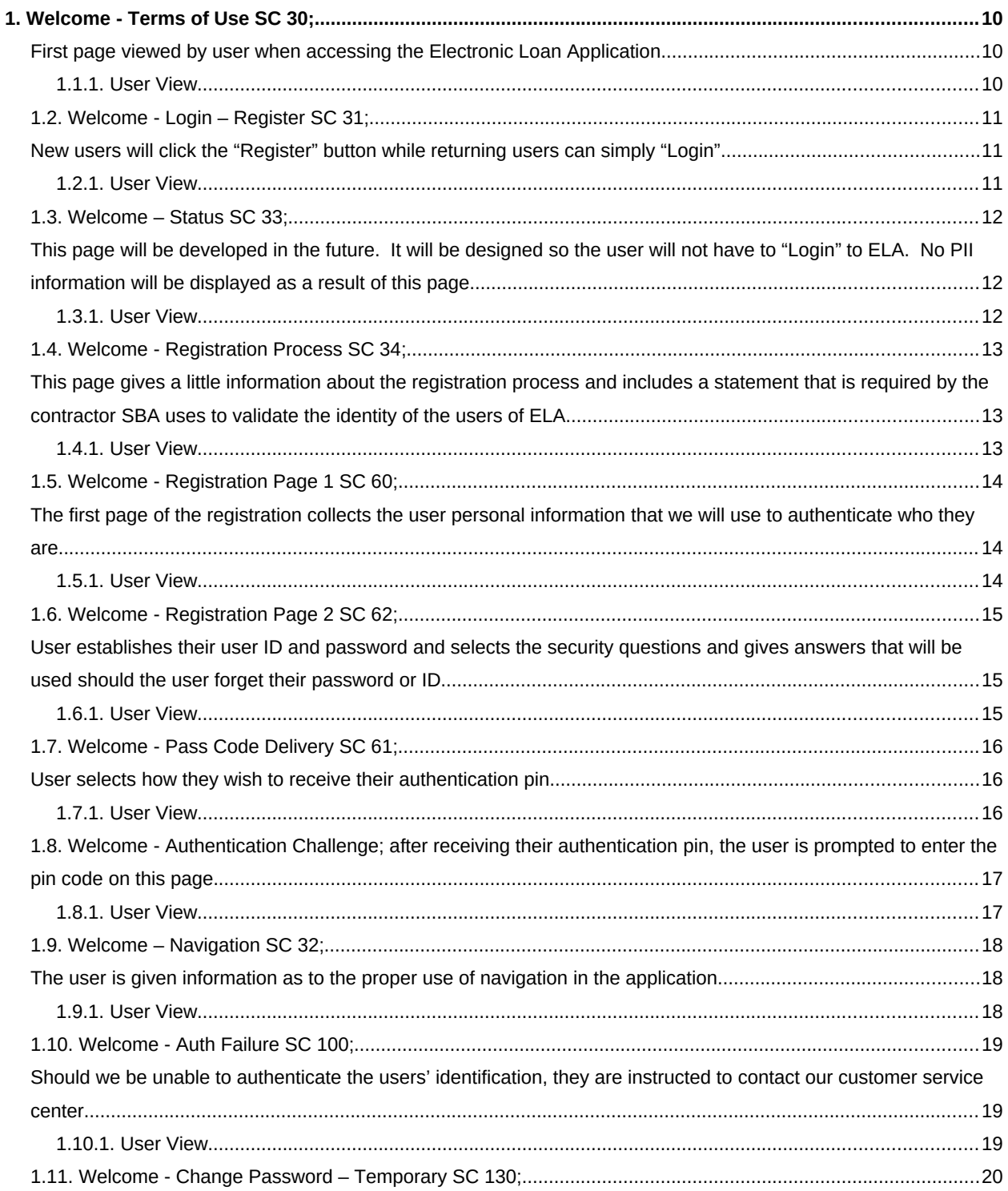

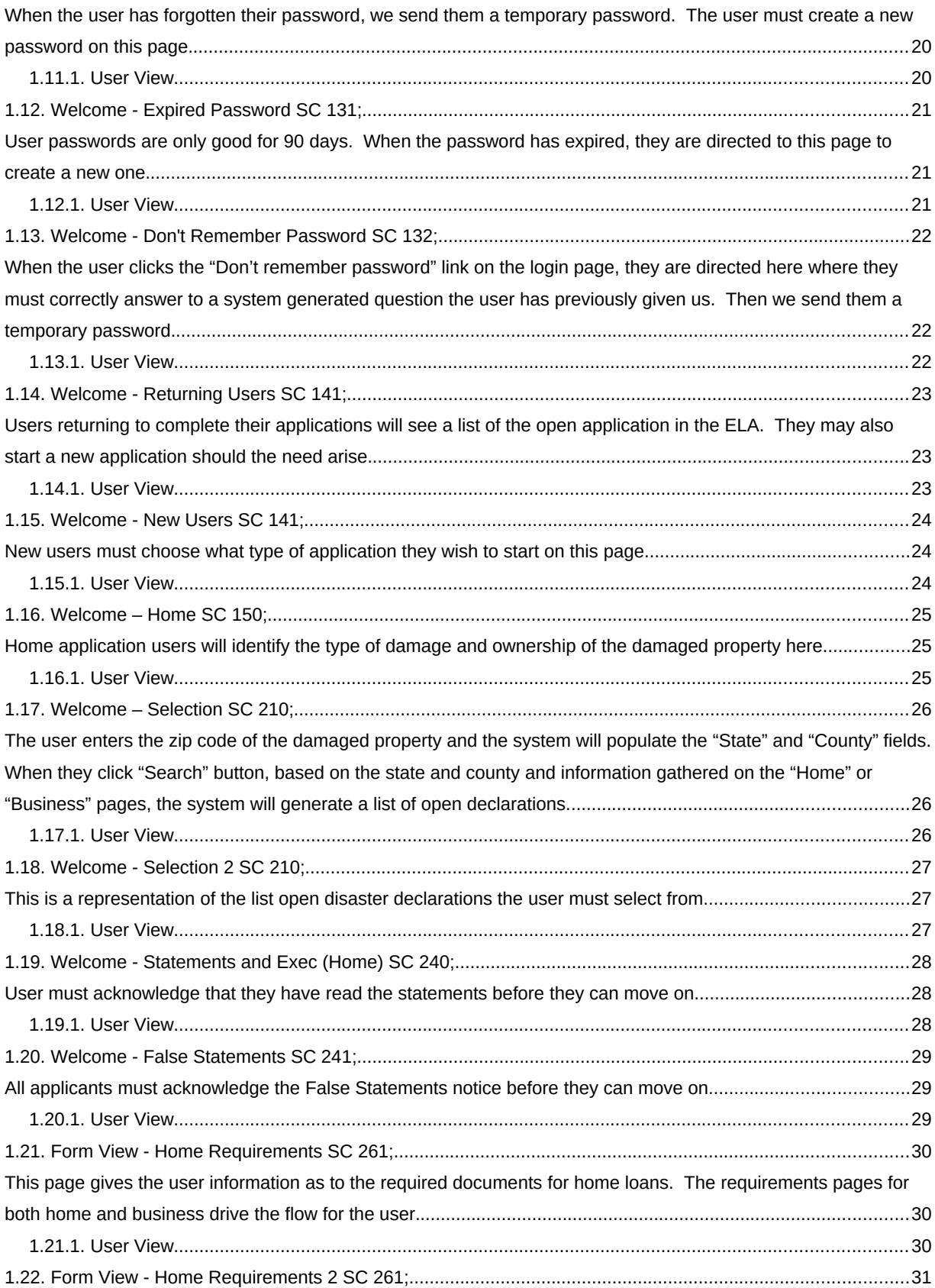

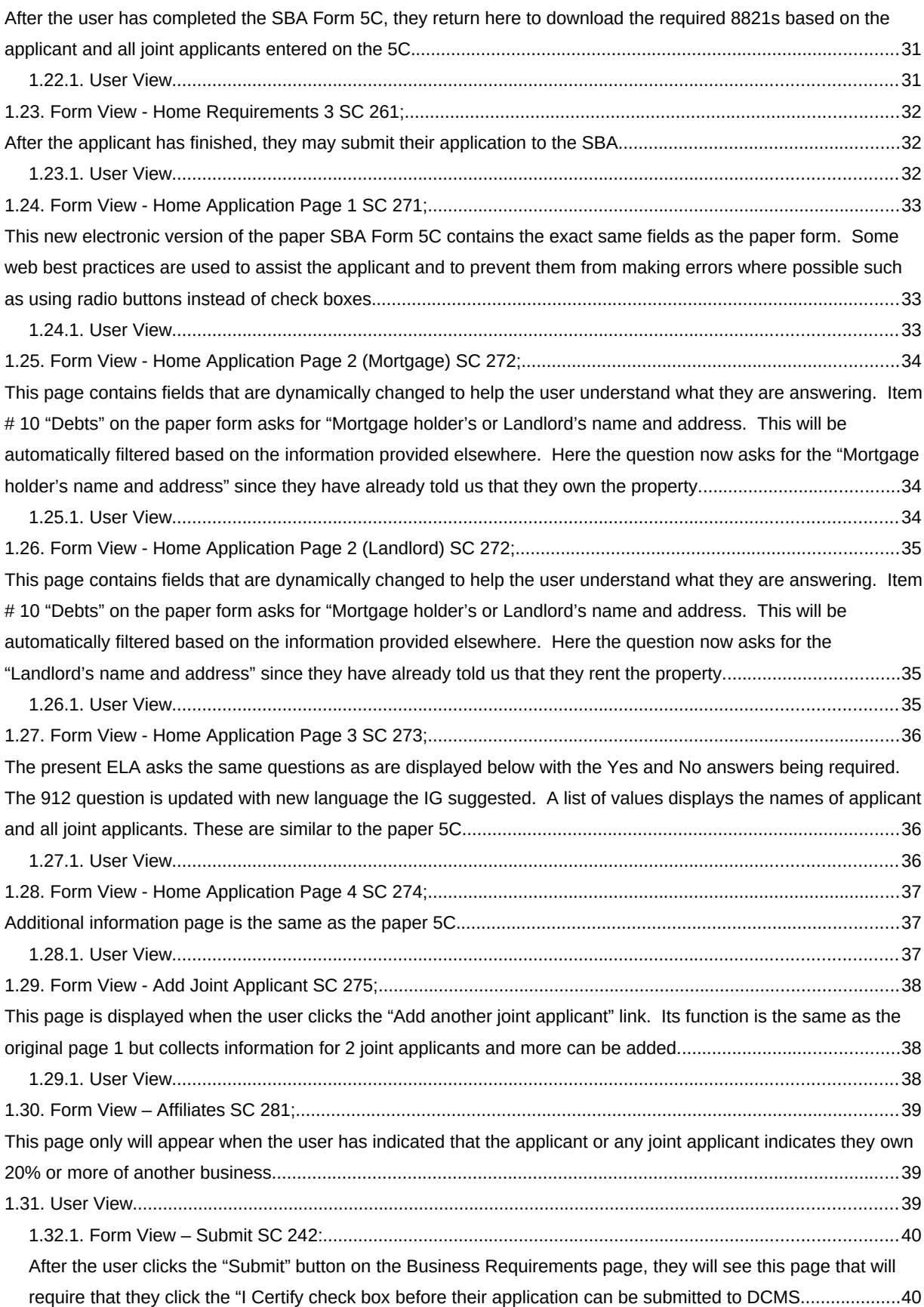

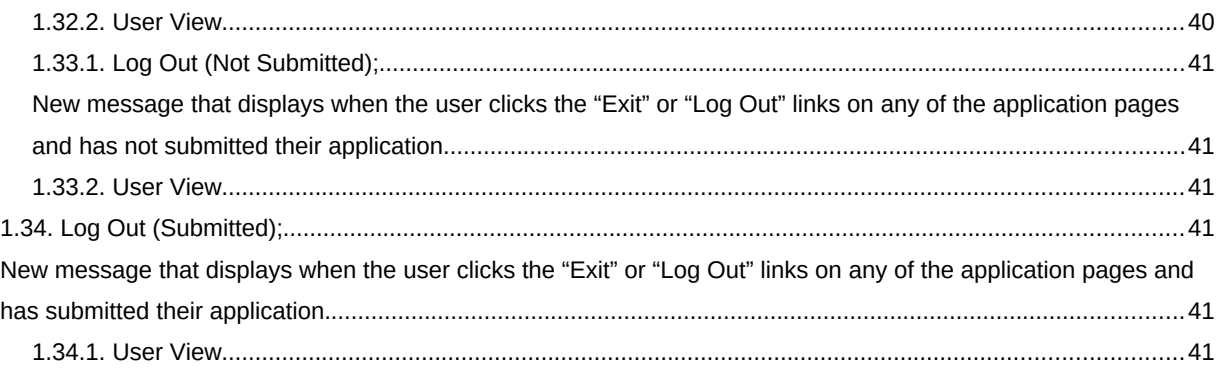

#### <span id="page-9-2"></span>1. **Welcome - Terms of Use SC 30;**

<span id="page-9-1"></span>First page viewed by user when accessing the Electronic Loan Application.

#### **1.1.1. User View**

<span id="page-9-0"></span>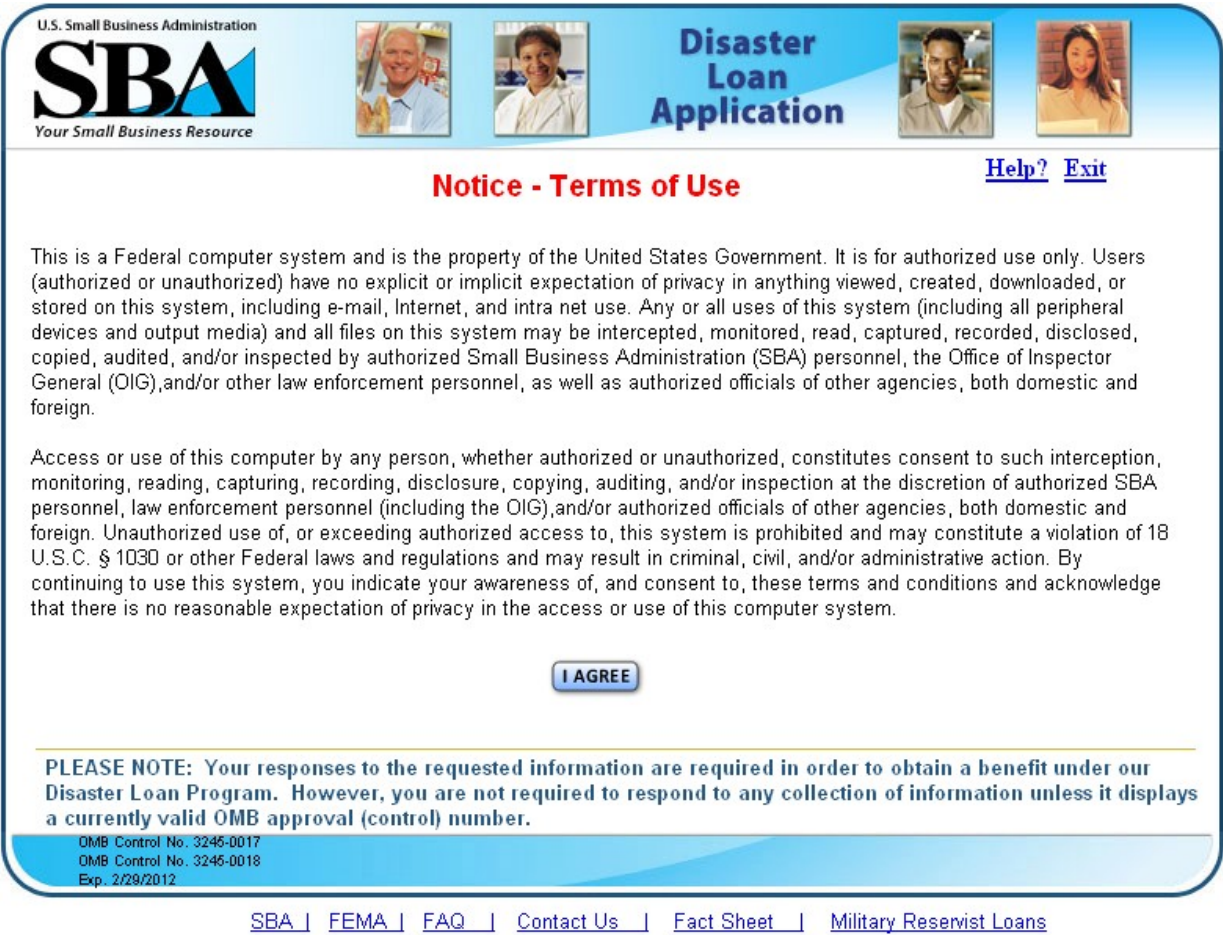

## <span id="page-10-2"></span>*1.2. Welcome - Login – Register SC 31;*

<span id="page-10-1"></span>New users will click the "Register" button while returning users can simply "Login"

## **1.2.1. User View**

<span id="page-10-0"></span>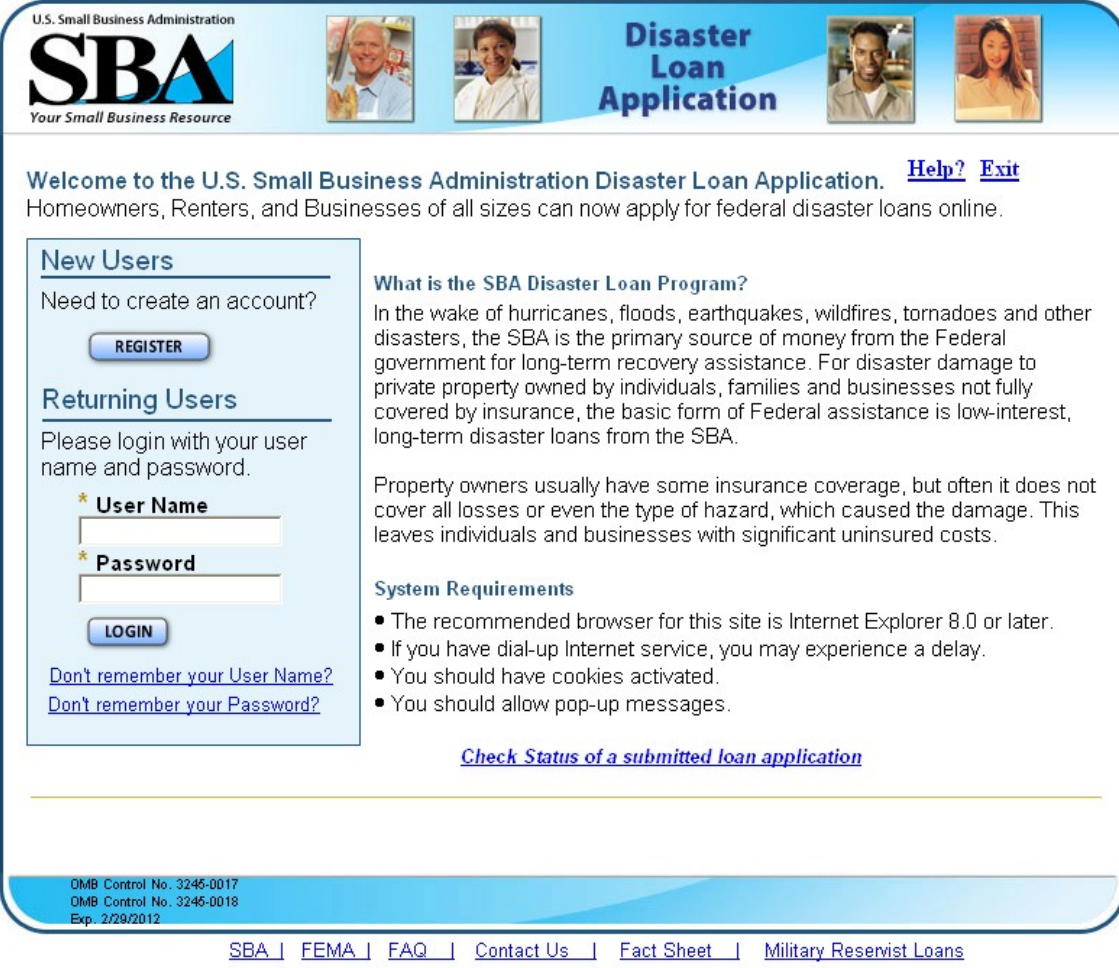

## <span id="page-11-2"></span>*1.3. Welcome – Status SC 33;*

<span id="page-11-1"></span>This page will be developed in the future. It will be designed so the user will not have to "Login" to ELA. No PII information will be displayed as a result of this page.

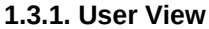

<span id="page-11-0"></span>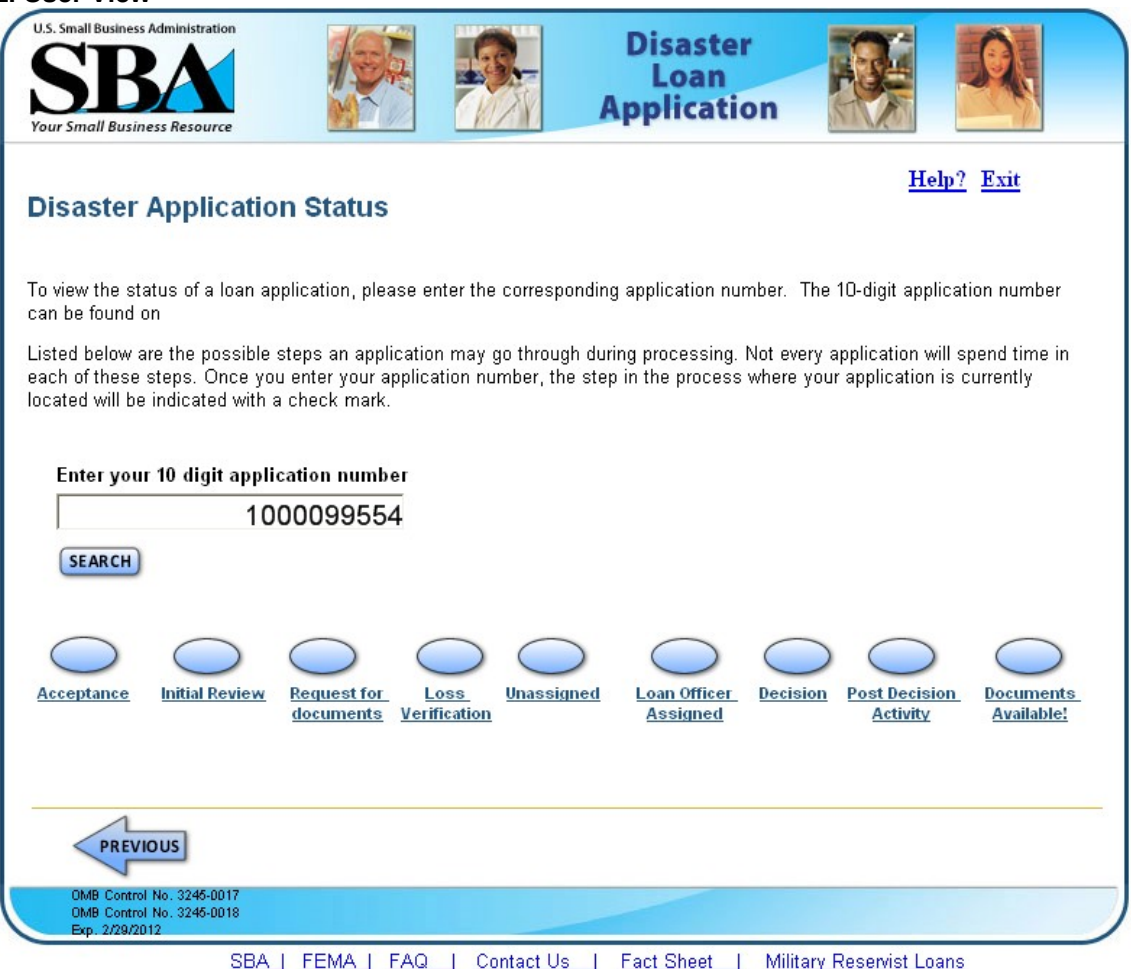

#### <span id="page-12-2"></span>*1.4. Welcome - Registration Process SC 34;*

<span id="page-12-1"></span>This page gives a little information about the registration process and includes a statement that is required by the contractor SBA uses to validate the identity of the users of ELA.

### **1.4.1. User View**

<span id="page-12-0"></span>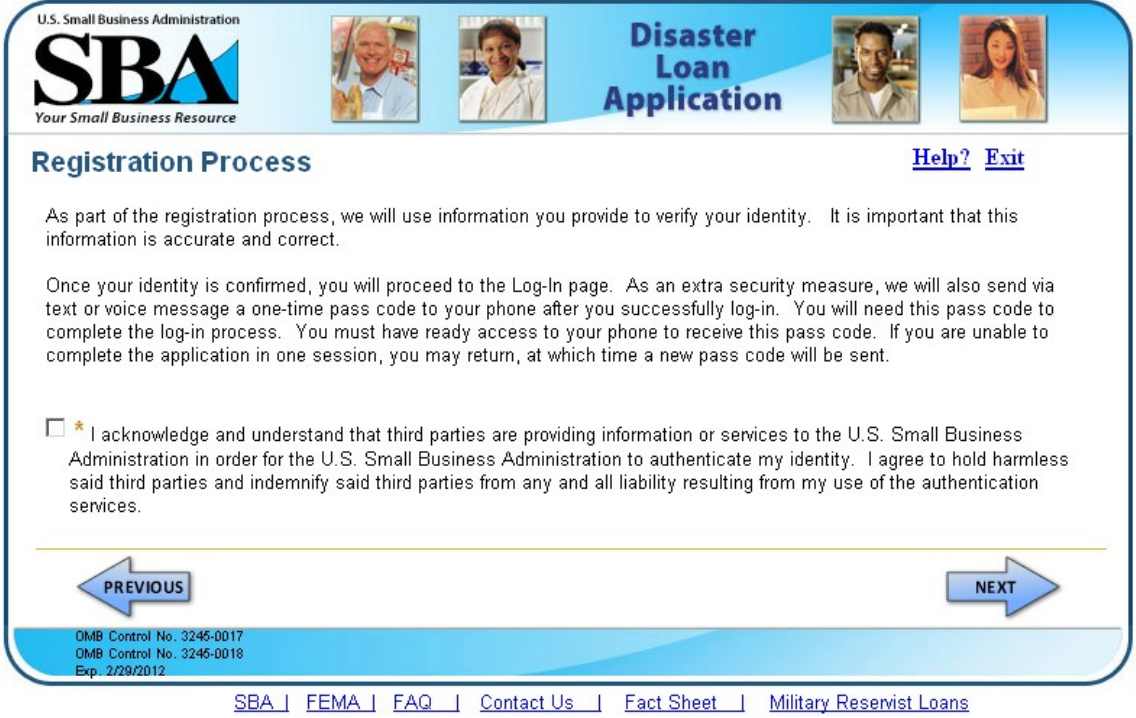

## <span id="page-13-2"></span>*1.5. Welcome - Registration Page 1 SC 60;*

<span id="page-13-1"></span>The first page of the registration collects the user personal information that we will use to authenticate who they are.

<span id="page-13-0"></span>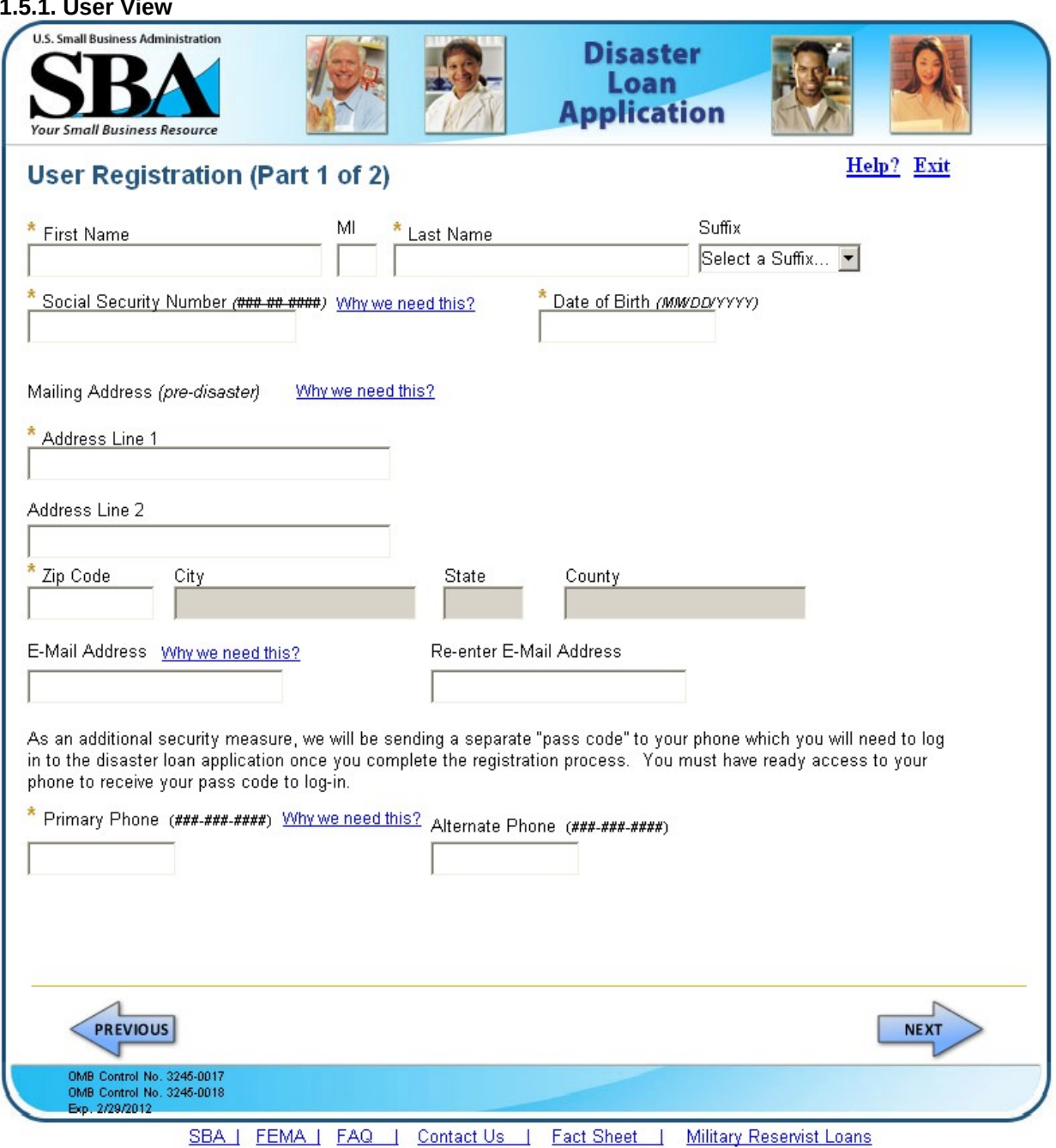

**1.5.1. User View**

## <span id="page-14-2"></span>*1.6. Welcome - Registration Page 2 SC 62;*

<span id="page-14-0"></span>User establishes their user ID and password and selects the security questions and gives answers that will be used should the user forget their password or ID.

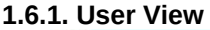

<span id="page-14-1"></span>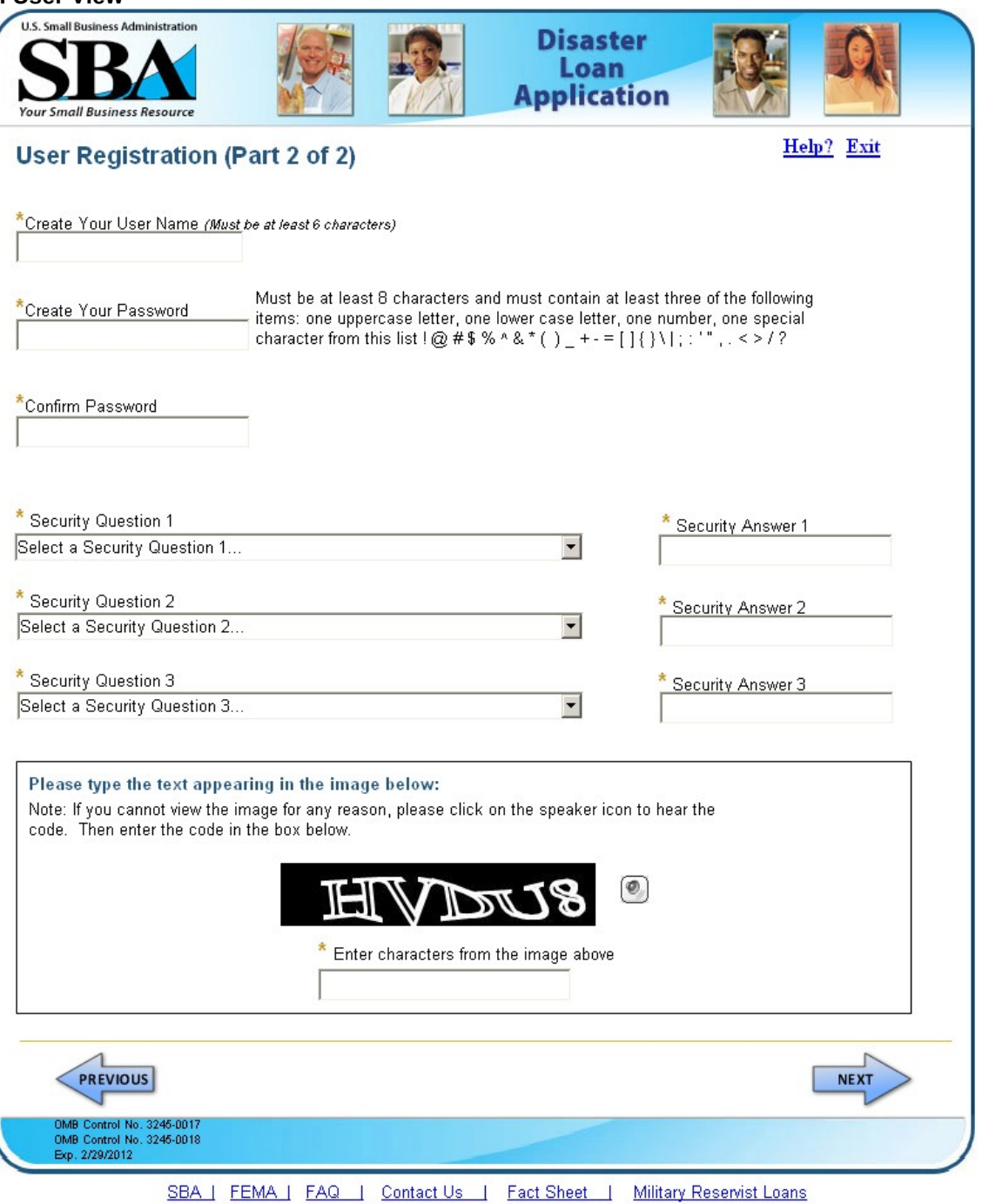

#### <span id="page-15-2"></span>*1.7. Welcome - Pass Code Delivery SC 61;*

<span id="page-15-1"></span>User selects how they wish to receive their authentication pin.

#### **1.7.1. User View**

<span id="page-15-0"></span>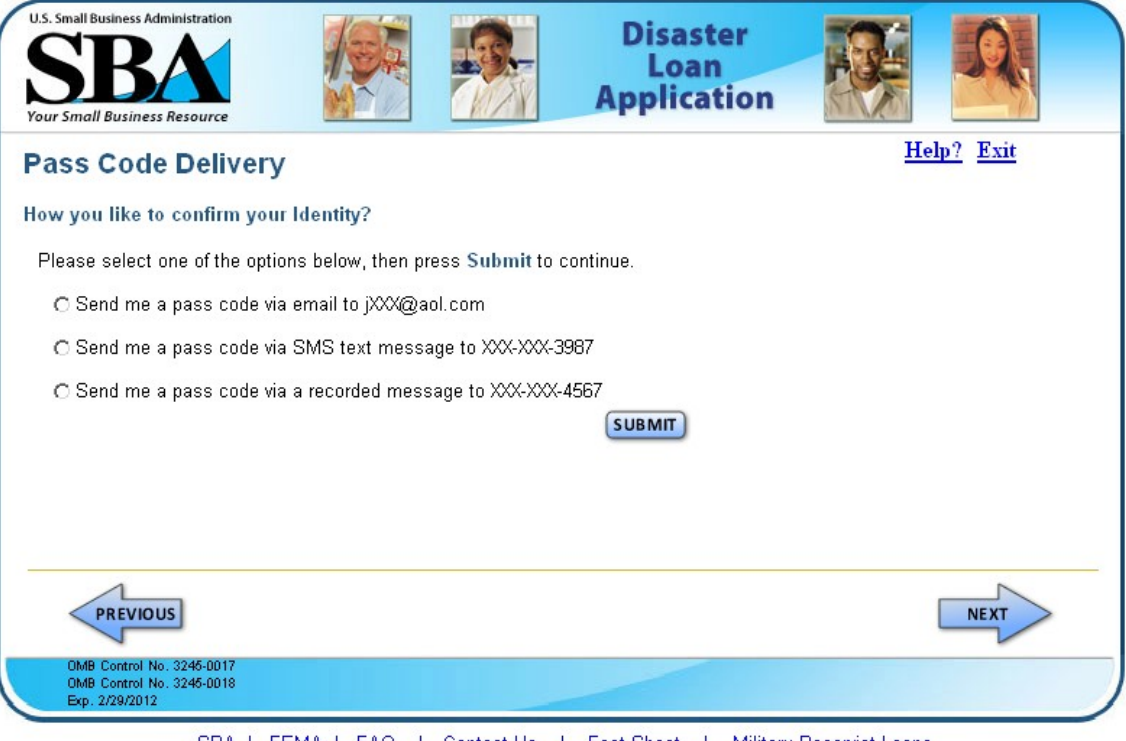

SBA | FEMA | FAQ | Contact Us | Fact Sheet | Military Reservist Loans

<span id="page-16-1"></span>*1.8. Welcome - Authentication Challenge;* after receiving their authentication pin, the user is prompted to enter the pin code on this page.

#### **1.8.1. User View**

<span id="page-16-0"></span>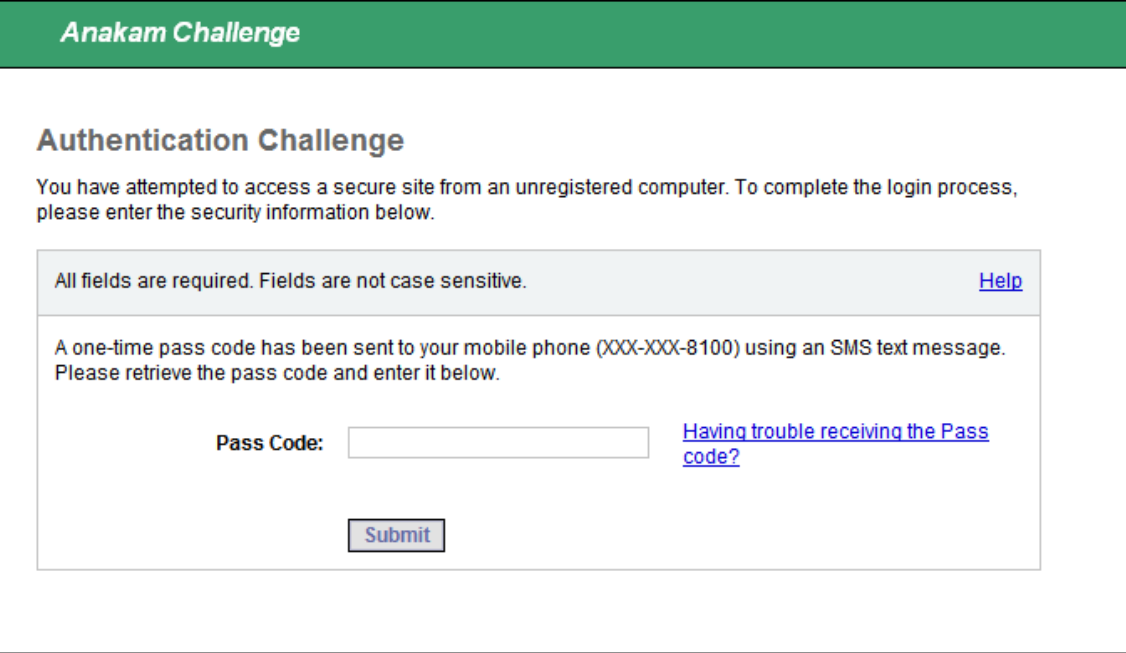

#### <span id="page-17-2"></span>*1.9. Welcome – Navigation SC 32;*

<span id="page-17-1"></span>The user is given information as to the proper use of navigation in the application.

#### <span id="page-17-0"></span>**1.9.1. User View**

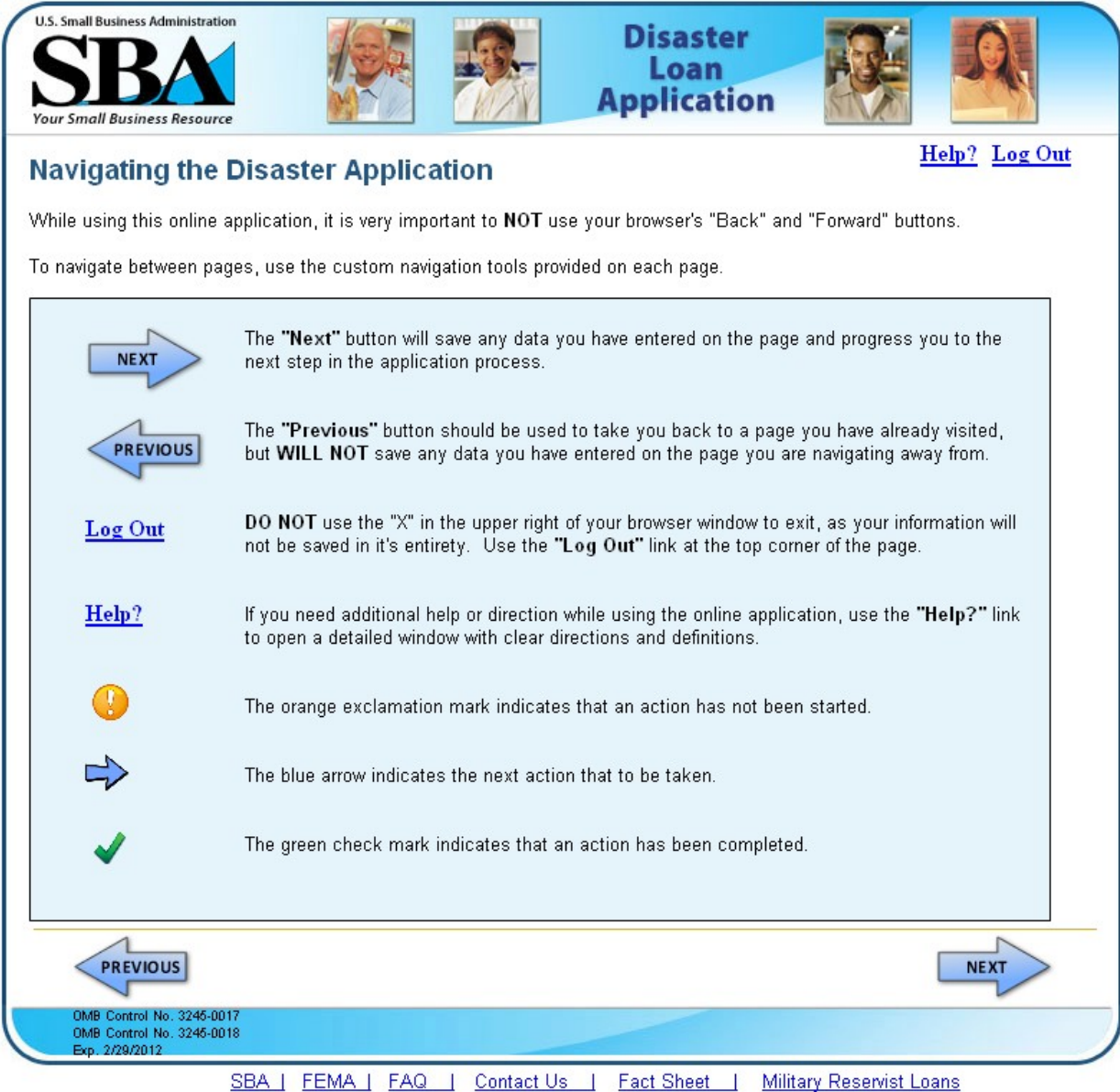

#### <span id="page-18-2"></span>*1.10. Welcome - Auth Failure SC 100;*

<span id="page-18-1"></span>Should we be unable to authenticate the users' identification, they are instructed to contact our customer service center.

#### **1.10.1. User View**

<span id="page-18-0"></span>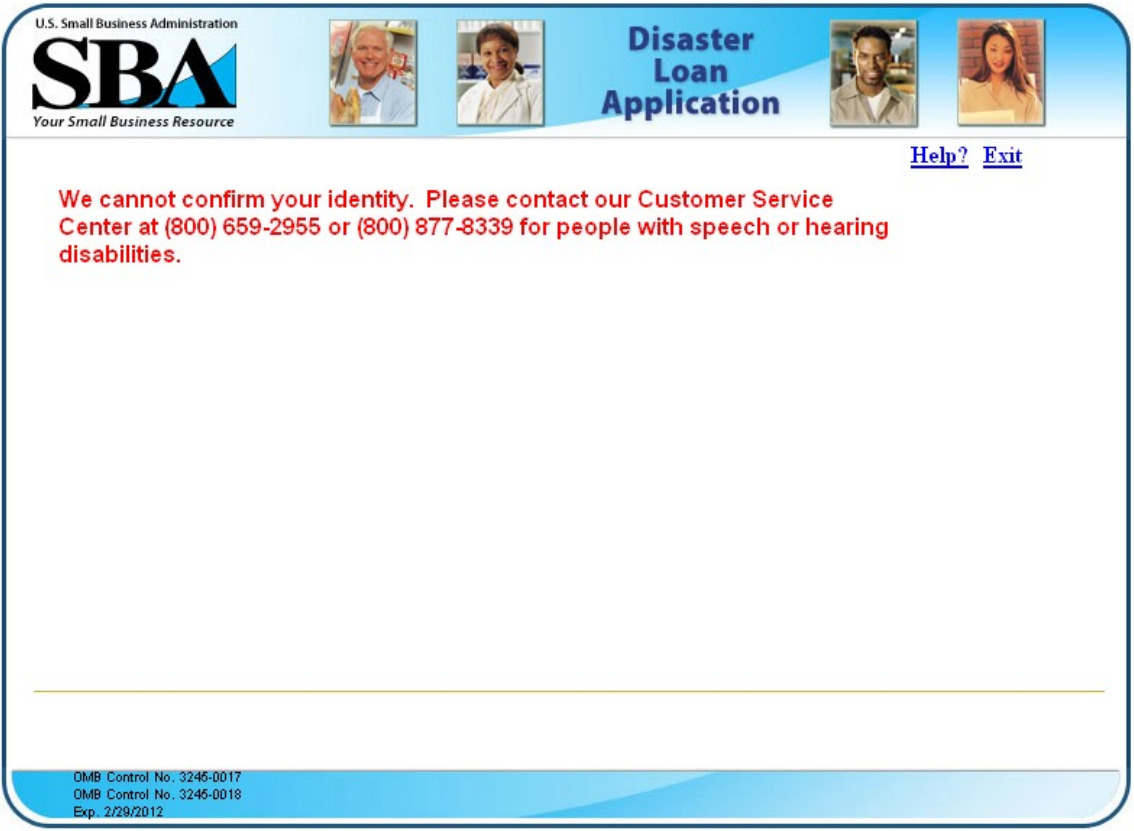

SBA | FEMA | FAQ | Contact Us | Fact Sheet | Military Reservist Loans

## <span id="page-19-0"></span>*1.11. Welcome - Change Password – Temporary SC 130;*

<span id="page-19-2"></span>When the user has forgotten their password, we send them a temporary password. The user must create a new password on this page.

<span id="page-19-1"></span>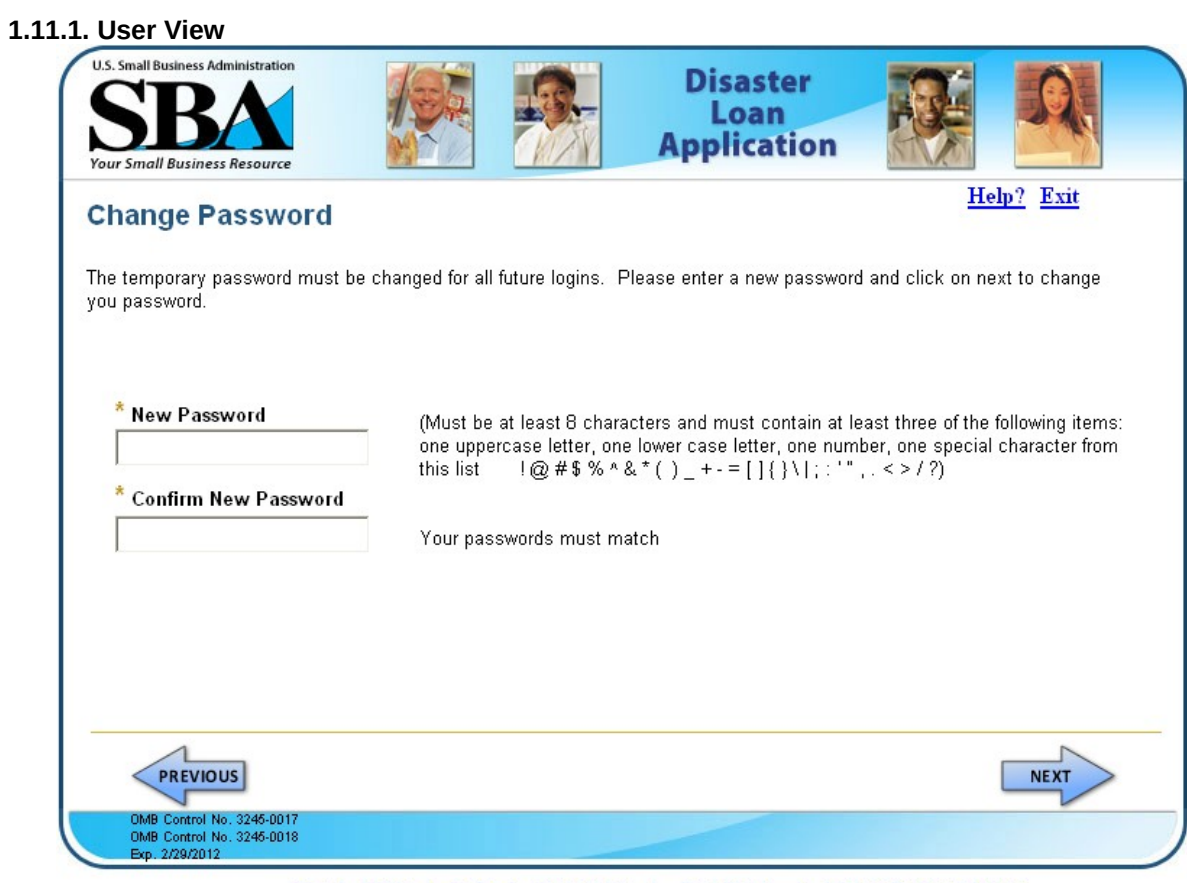

SBA | FEMA | FAQ | Contact Us | Fact Sheet | Military Reservist Loans

## <span id="page-20-2"></span>*1.12. Welcome - Expired Password SC 131;*

<span id="page-20-1"></span>User passwords are only good for 90 days. When the password has expired, they are directed to this page to create a new one.

<span id="page-20-0"></span>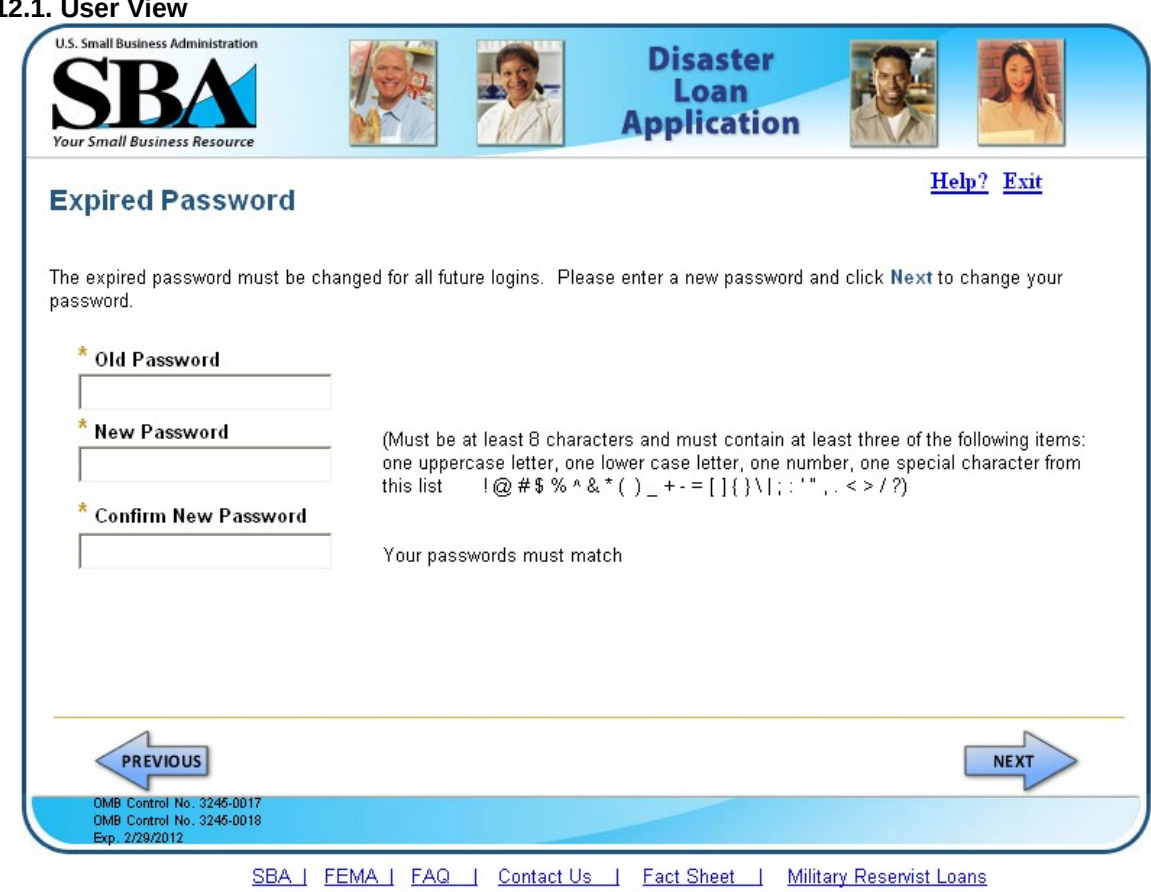

**1.12.1. User View**

#### <span id="page-21-1"></span>*1.13. Welcome - Don't Remember Password SC 132;*

<span id="page-21-0"></span>When the user clicks the "Don't remember password" link on the login page, they are directed here where they must correctly answer to a system generated question the user has previously given us. Then we send them a temporary password.

<span id="page-21-2"></span>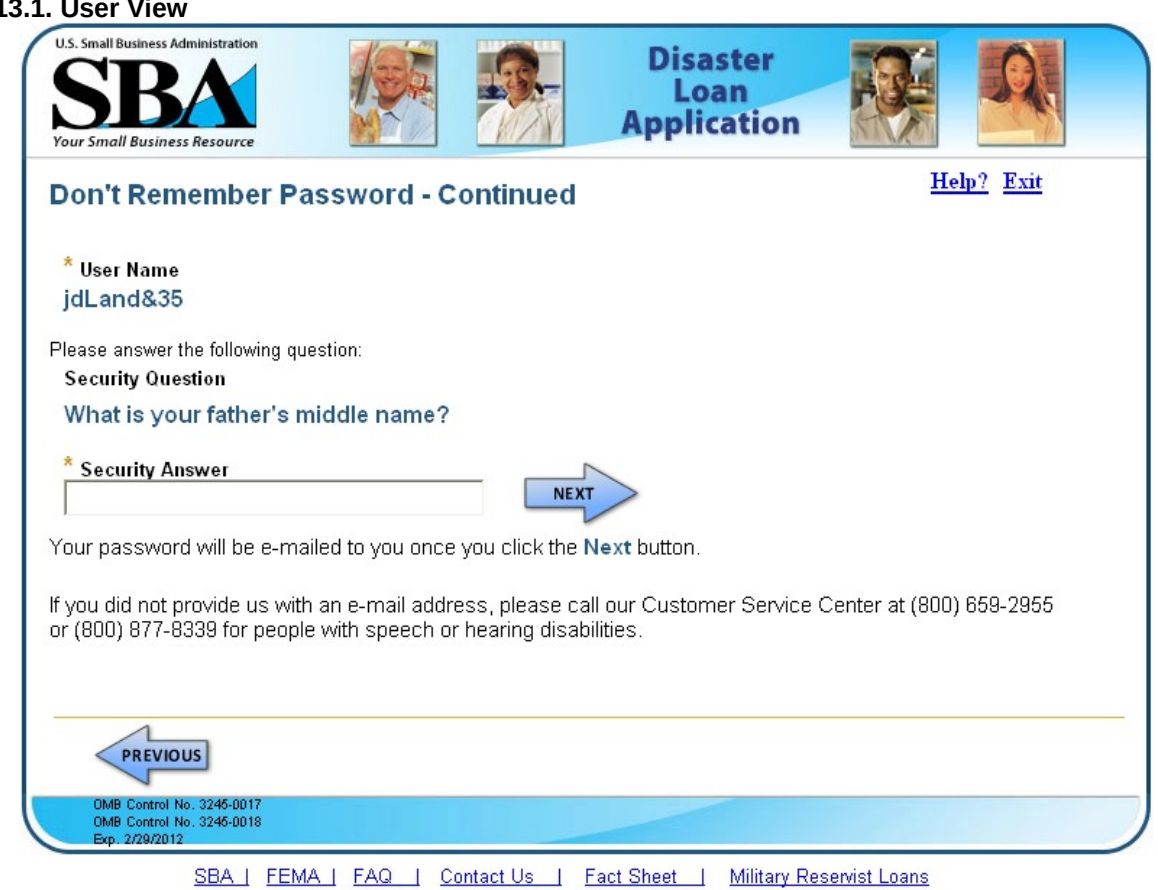

## **1.13.1. User View**

## <span id="page-22-2"></span>*1.14. Welcome - Returning Users SC 141;*

<span id="page-22-1"></span>Users returning to complete their applications will see a list of the open application in the ELA. They may also start a new application should the need arise.

<span id="page-22-0"></span>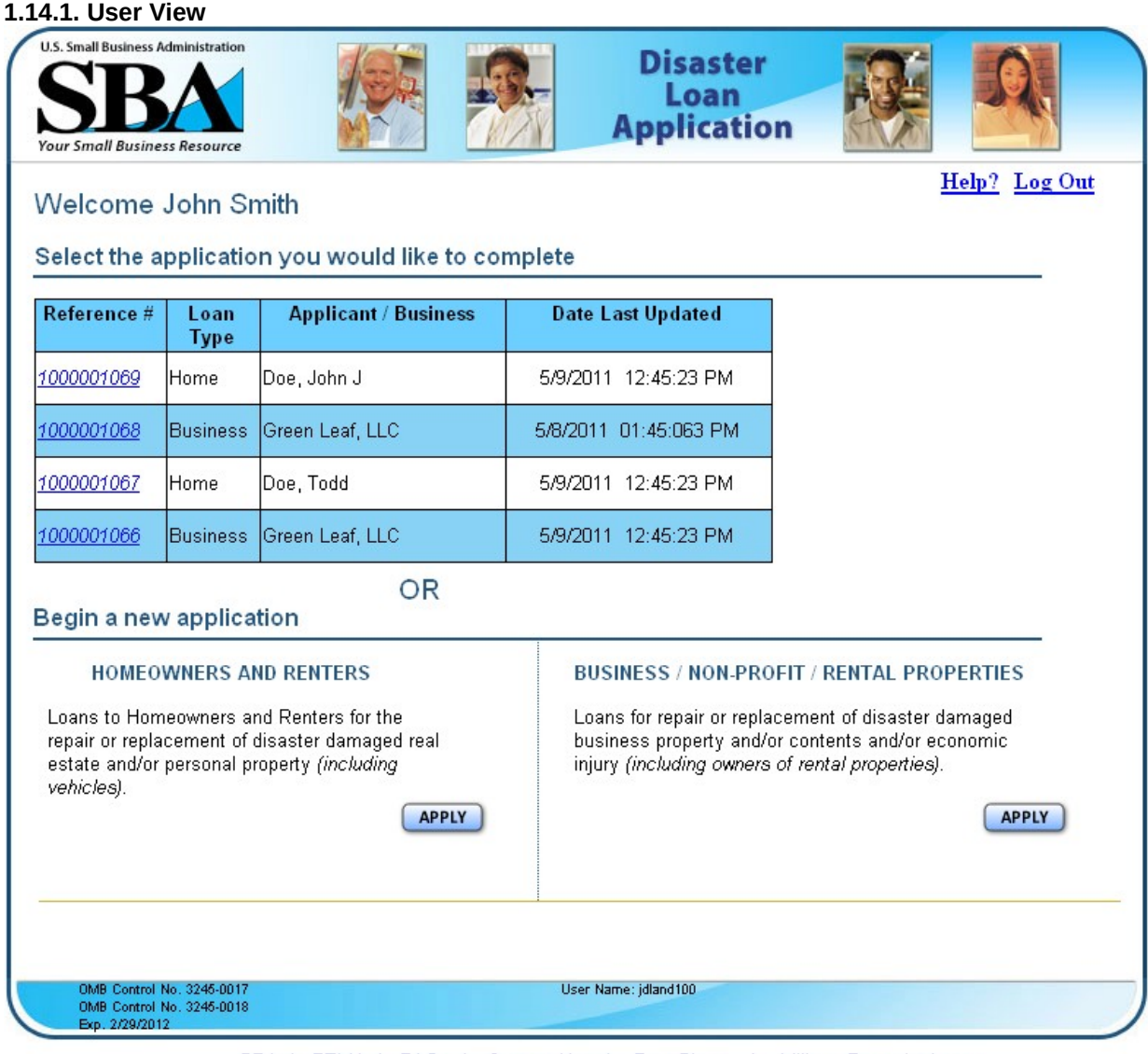

SBA | FEMA | FAQ | Contact Us | Fact Sheet | Military Reservist Loans

## <span id="page-23-2"></span>*1.15. Welcome - New Users SC 141;*

<span id="page-23-1"></span>New users must choose what type of application they wish to start on this page.

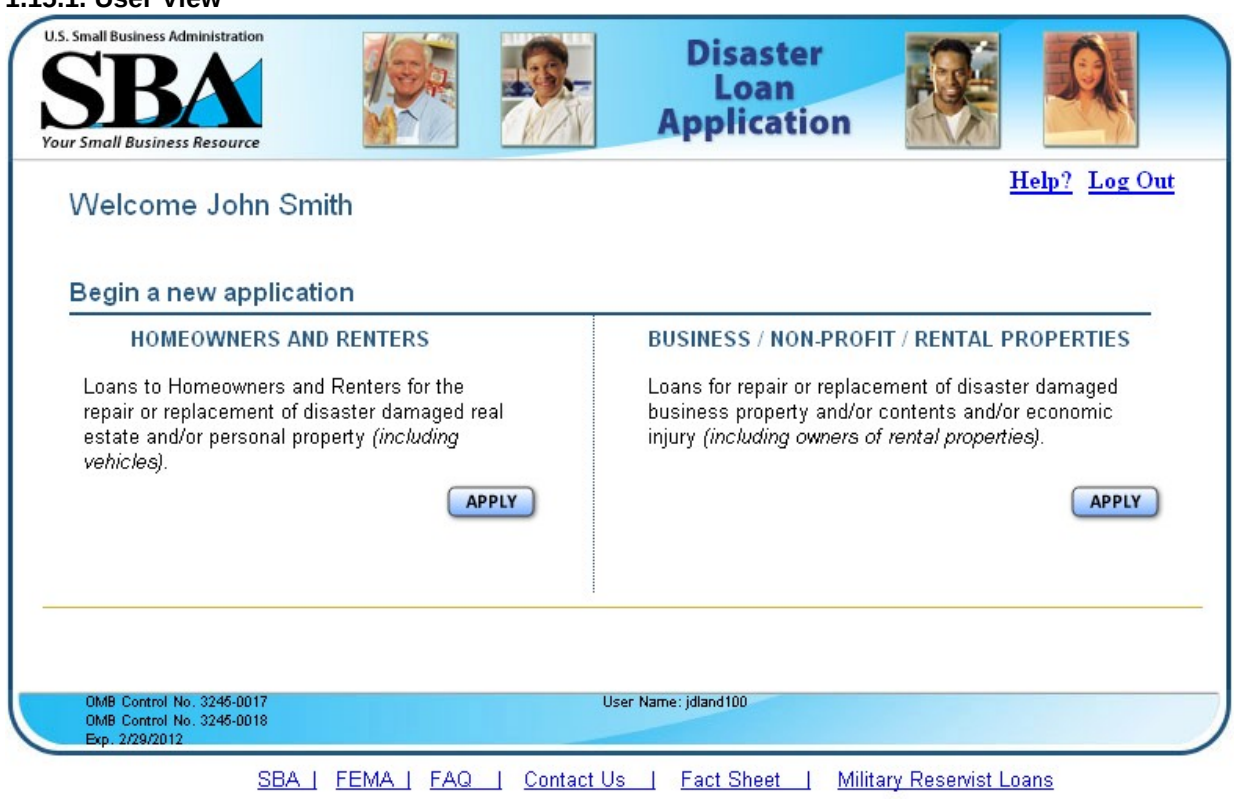

#### <span id="page-23-0"></span>**1.15.1. User View**

## <span id="page-24-2"></span>*1.16. Welcome – Home SC 150;*

<span id="page-24-1"></span>Home application users will identify the type of damage and ownership of the damaged property here.

## **1.16.1. User View**

<span id="page-24-0"></span>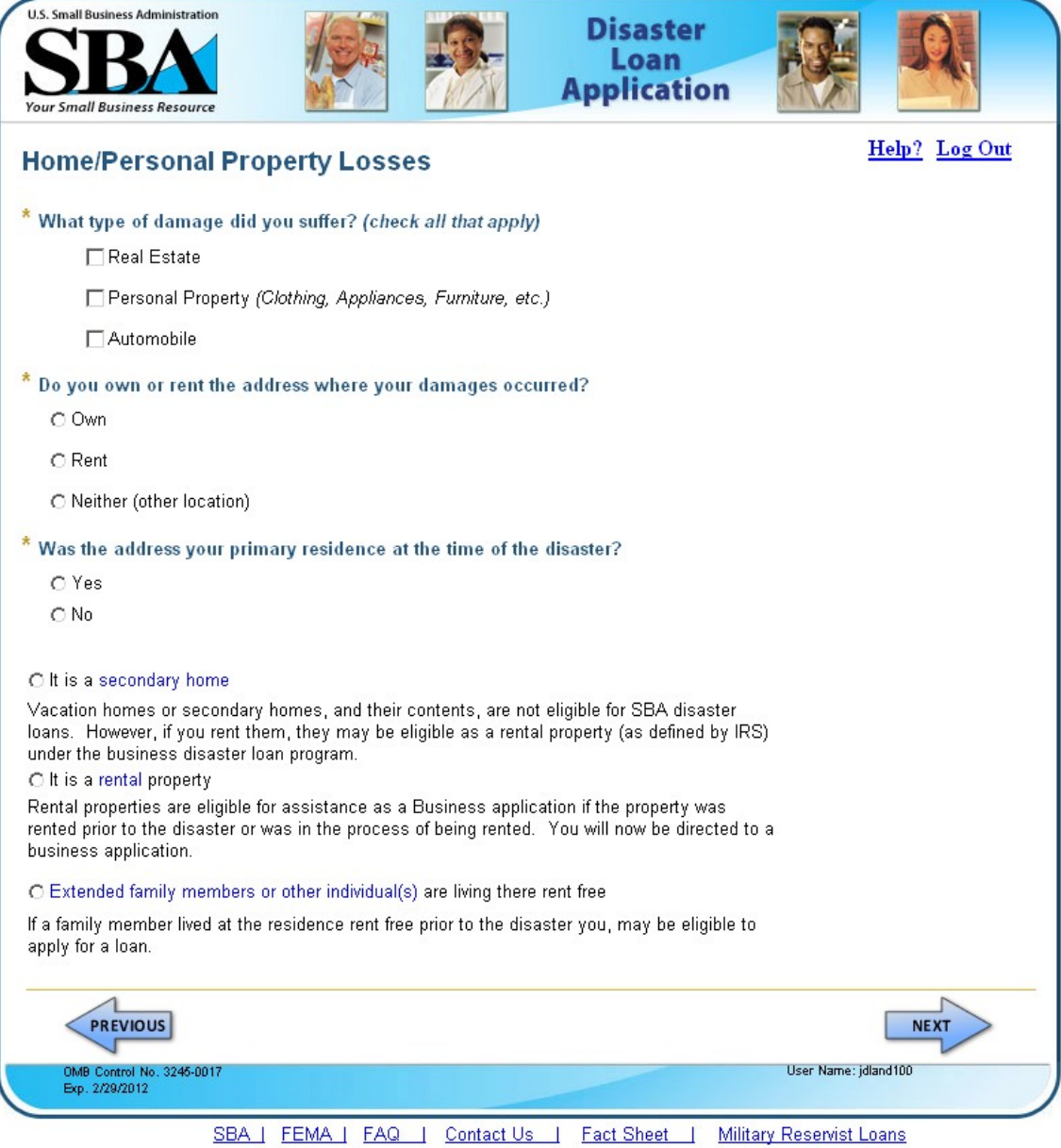

#### <span id="page-25-2"></span>**1.17.** *Welcome – Selection SC 210;*

<span id="page-25-1"></span>The user enters the zip code of the damaged property and the system will populate the "State" and "County" fields. When they click "Search" button, based on the state and county and information gathered on the "Home" or "Business" pages, the system will generate a list of open declarations.

<span id="page-25-0"></span>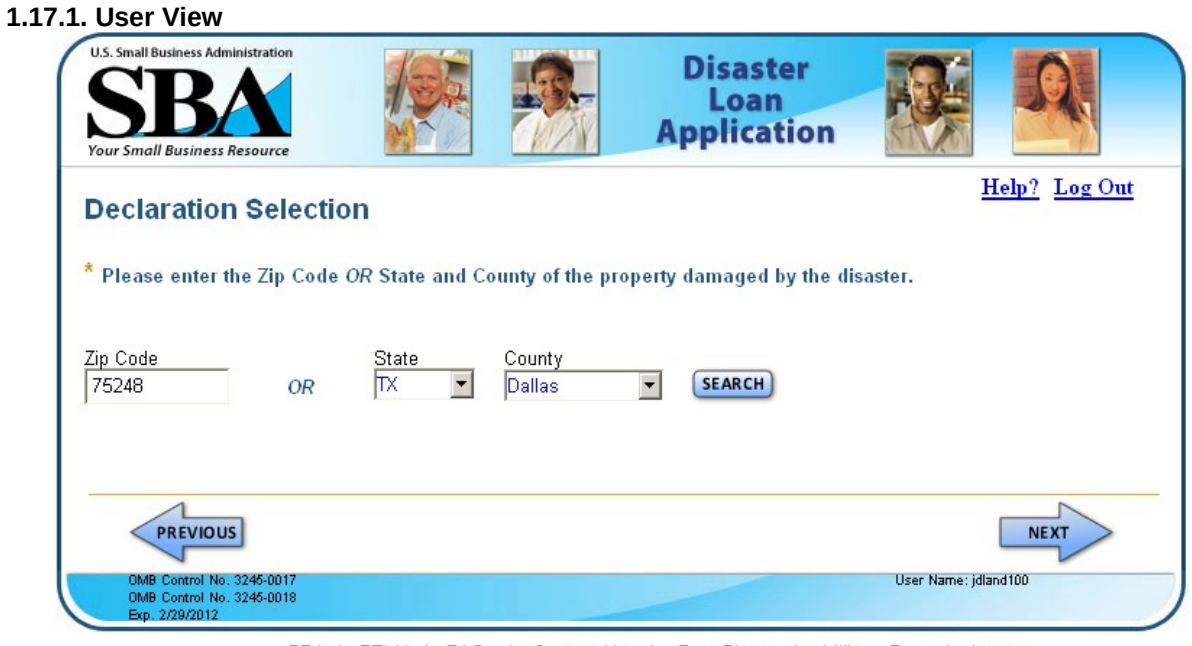

SBA | FEMA | FAQ | Contact Us | Fact Sheet | Military Reservist Loans

## <span id="page-26-2"></span>*1.18. Welcome - Selection 2 SC 210;*

<span id="page-26-1"></span>This is a representation of the list open disaster declarations the user must select from.

<span id="page-26-0"></span>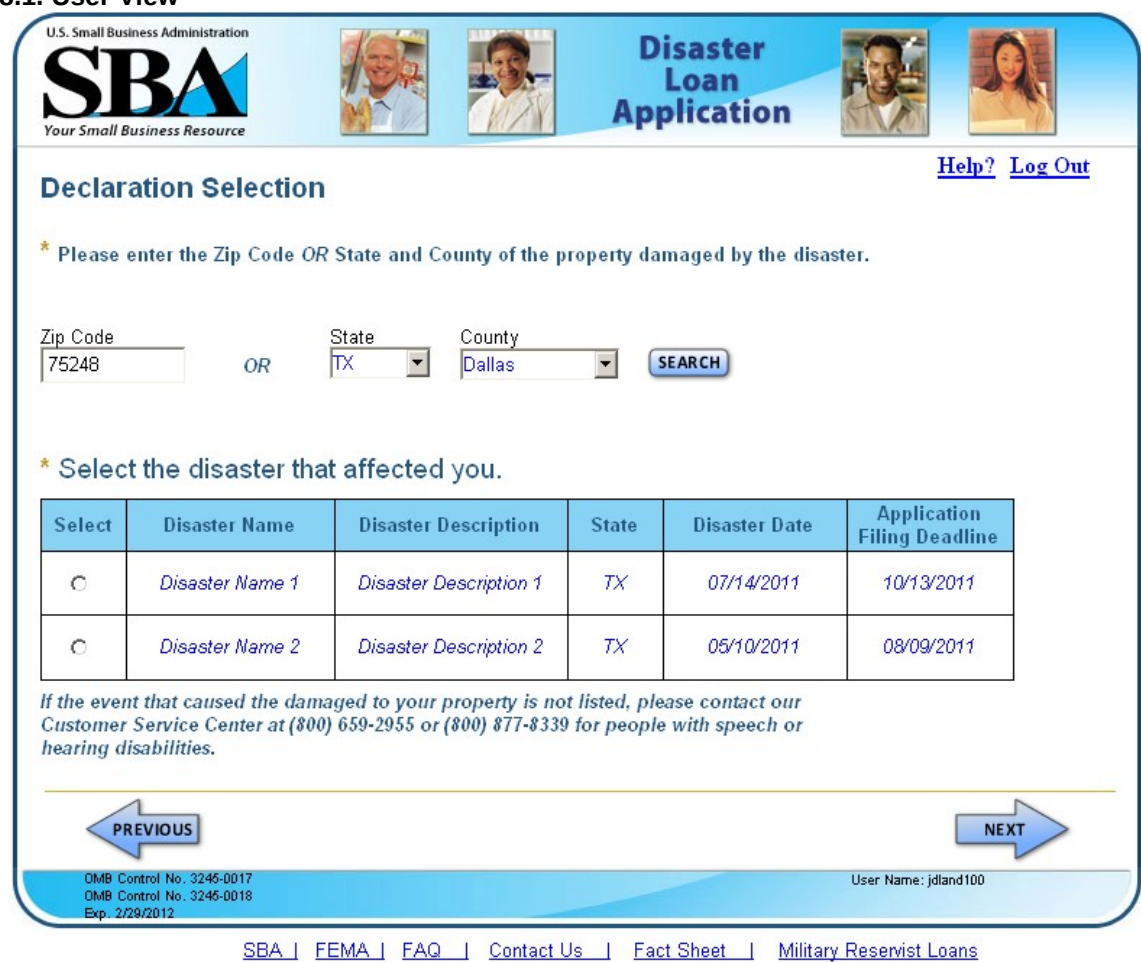

#### **1.18.1. User View**

## <span id="page-27-2"></span>*1.19. Welcome - Statements and Exec (Home) SC 240;*

<span id="page-27-1"></span>User must acknowledge that they have read the statements before they can move on.

#### **1.19.1. User View**

<span id="page-27-0"></span>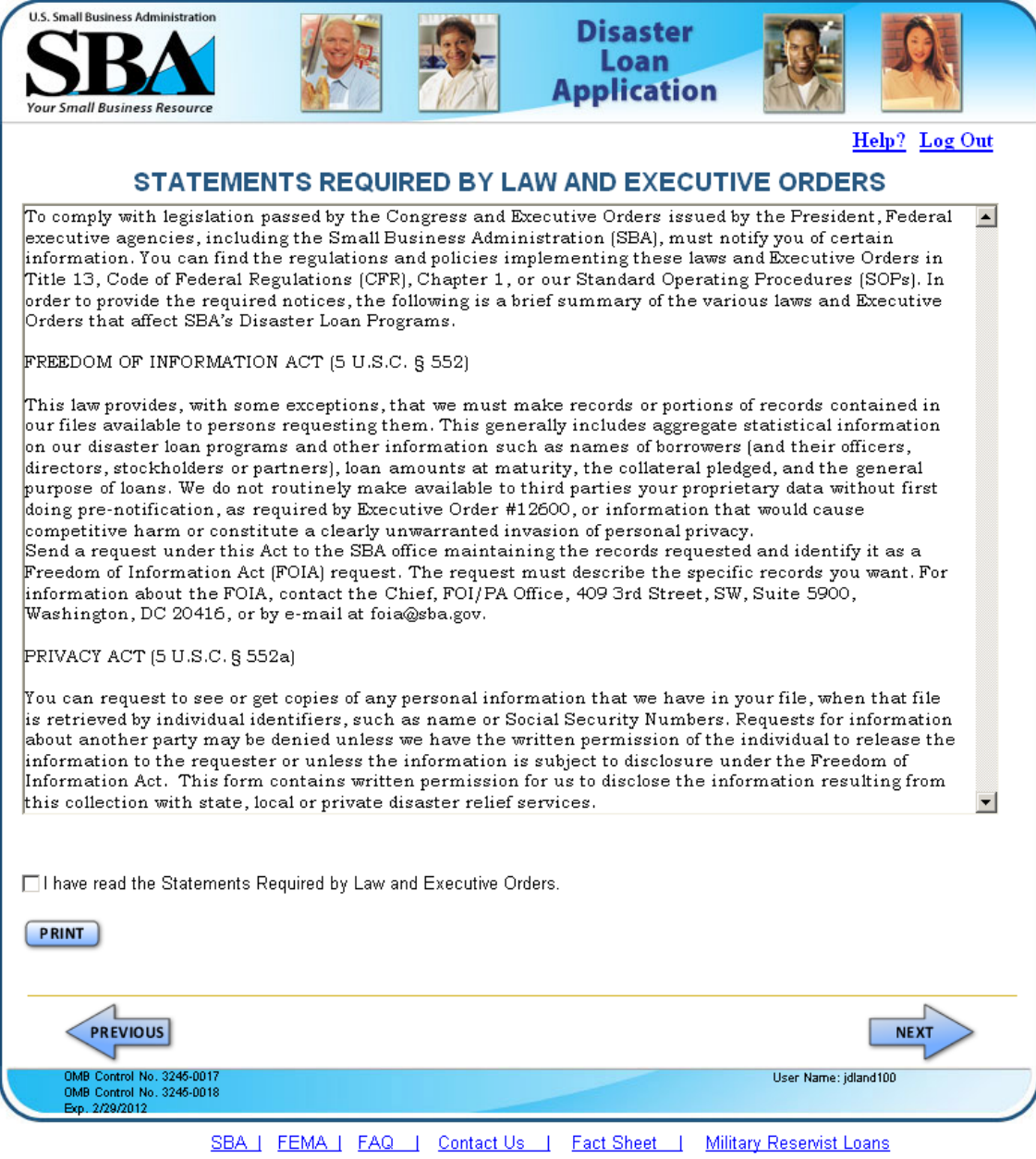

#### <span id="page-28-1"></span>*1.20. Welcome - False Statements SC 241;*

<span id="page-28-0"></span>All applicants must acknowledge the False Statements notice before they can move on.

#### **U.S. Small Business Administration Disaster** Loan **Application Your Small Business Resource** Help? Log Out CERTIFICATION AS TO TRUTHFUL INFORMATION: By certifying this application, you certify that all information in your application and submitted with your application is true and correct to the best of your knowledge, and that you will submit truthful information in the future. WARNING: Submitting false information to the Government can lead to criminal penalties and/or civil and administrative remedies against you. If you are prosecuted for submitting false information, you may be imprisoned for up to 30 years and/or fined up to \$250,000 under 18 U.S.C. § 1040 and other Federal statutes. The Government may also pursue a civil fraud case against you for three times the amount of your loan, and may exclude you from participating in Federal programs and contracts for submitting false information in -- or with -- your application or if you do not use the proceeds of the loan for the purpose(s) stated in your application and SBA's loan authorization. □ Certify **PREVIOUS NEXT** OMB Control No. 3245-0017<br>OMB Control No. 3245-0018<br>Exp. 2/29/2012 User Name: jdland100 Oser Name: joiano 100<br>Reference Number: 1000060500<br>Declaration Filing Deadline: 10/27/2011 SBA | FEMA | FAQ | Contact Us | Fact Sheet | Military Reservist Loans

#### <span id="page-28-2"></span>**1.20.1. User View**

#### <span id="page-29-2"></span>*1.21. Form View - Home Requirements SC 261;*

<span id="page-29-1"></span>This page gives the user information as to the required documents for home loans. The requirements pages for both home and business drive the flow for the user.

<span id="page-29-0"></span>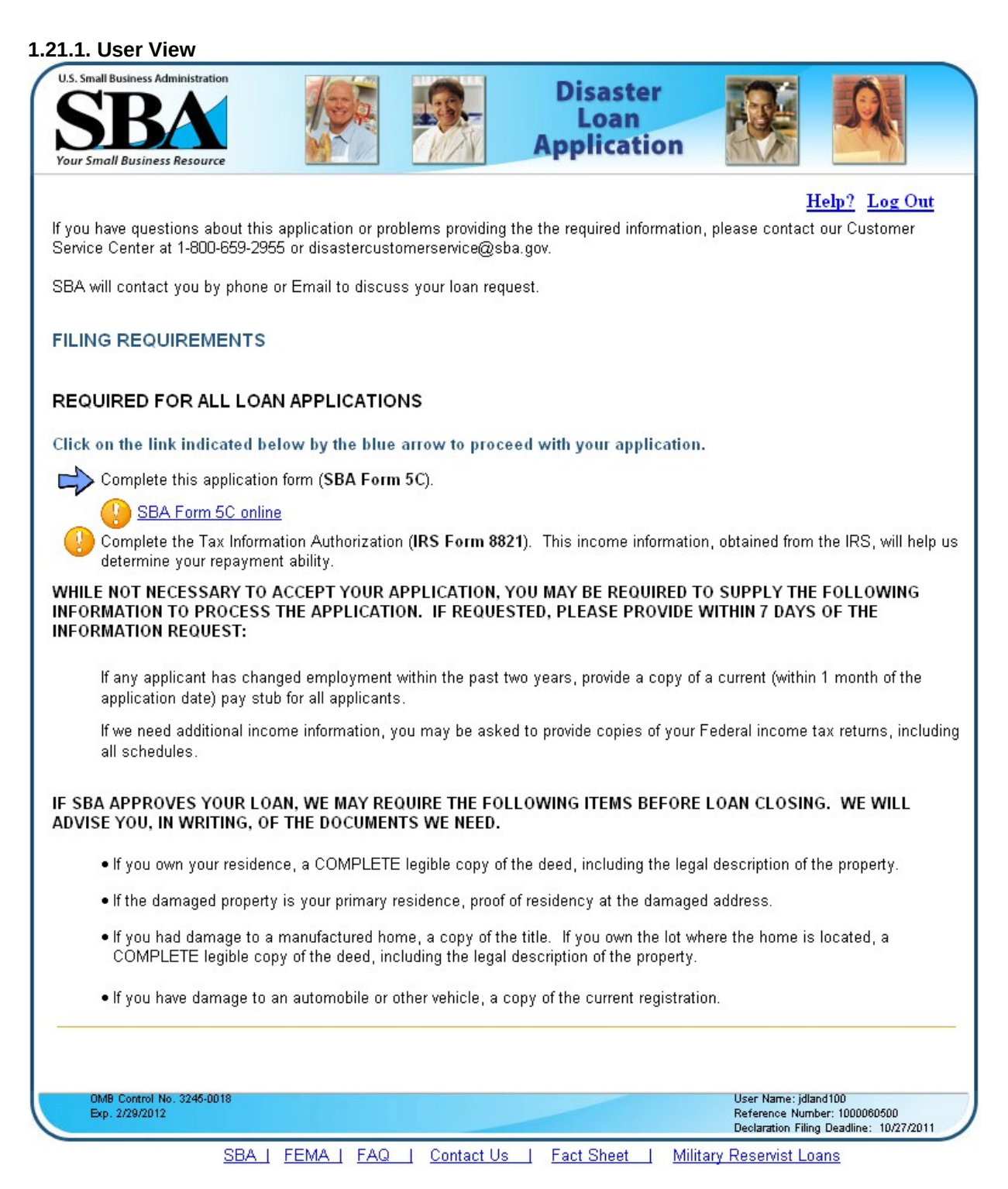

#### <span id="page-30-0"></span>*1.22. Form View - Home Requirements 2 SC 261;*

<span id="page-30-2"></span>After the user has completed the SBA Form 5C, they return here to download the required 8821s based on the applicant and all joint applicants entered on the 5C.

<span id="page-30-1"></span>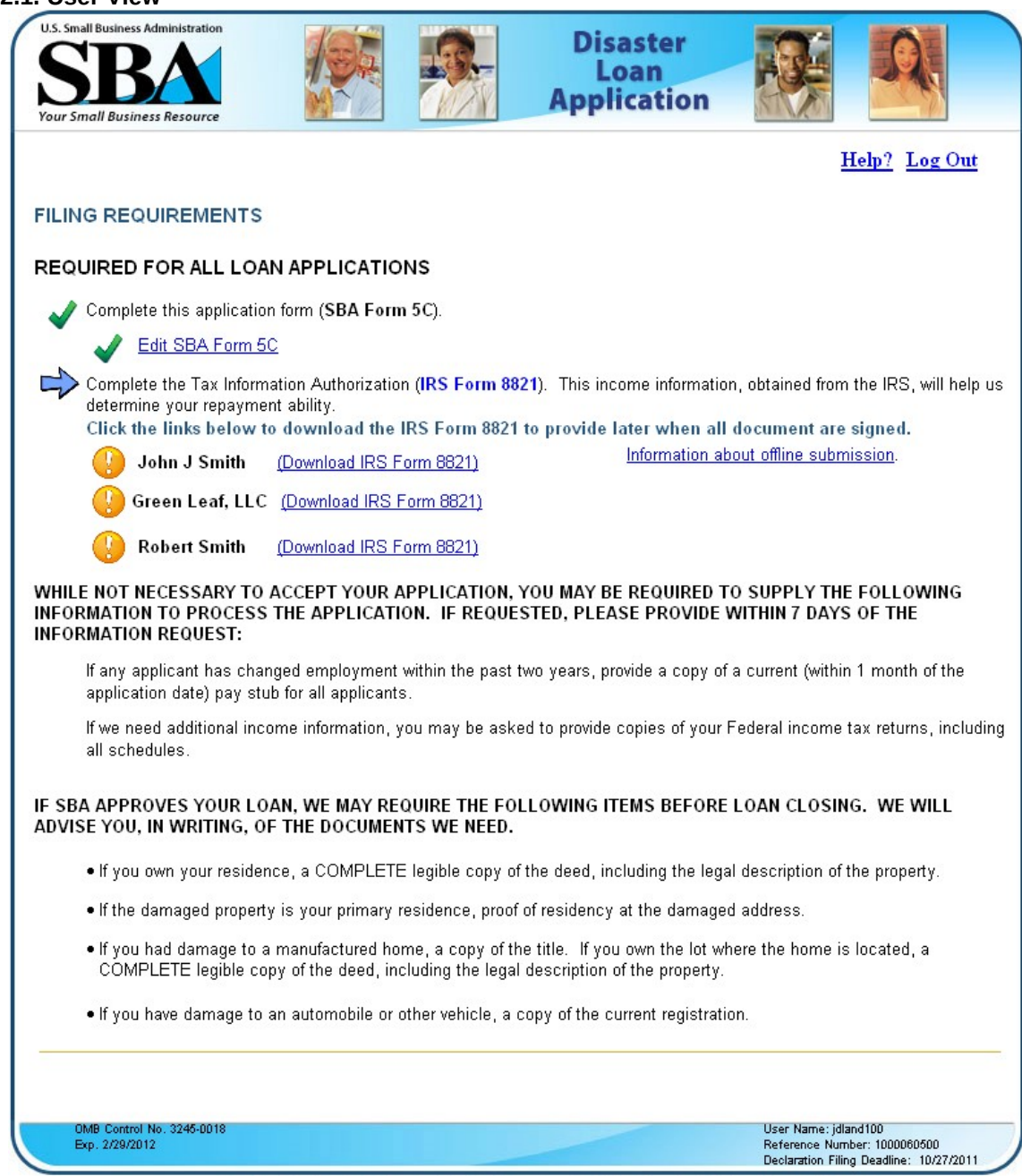

#### **1.22.1. User View**

SBA | FEMA | FAQ | Contact Us | Fact Sheet | Military Reservist Loans

## <span id="page-31-2"></span>*1.23. Form View - Home Requirements 3 SC 261;*

<span id="page-31-1"></span>After the applicant has finished, they may submit their application to the SBA.

<span id="page-31-0"></span>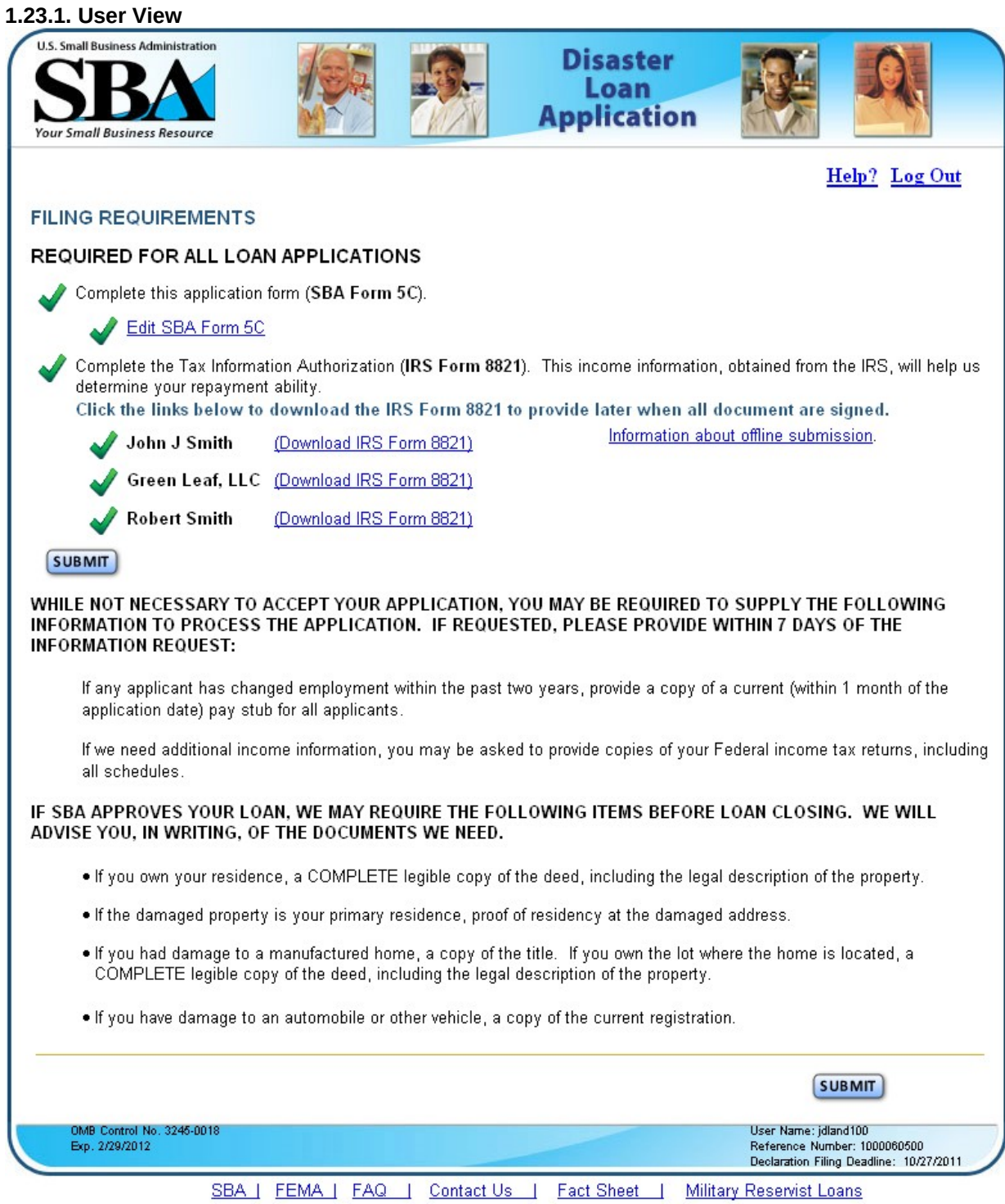

#### <span id="page-32-2"></span>*1.24. Form View - Home Application Page 1 SC 271;*

<span id="page-32-1"></span>This new electronic version of the paper SBA Form 5C contains the exact same fields as the paper form. Some web best practices are used to assist the applicant and to prevent them from making errors where possible such as using radio buttons instead of check boxes.

#### <span id="page-32-0"></span>**1.24.1. User View**

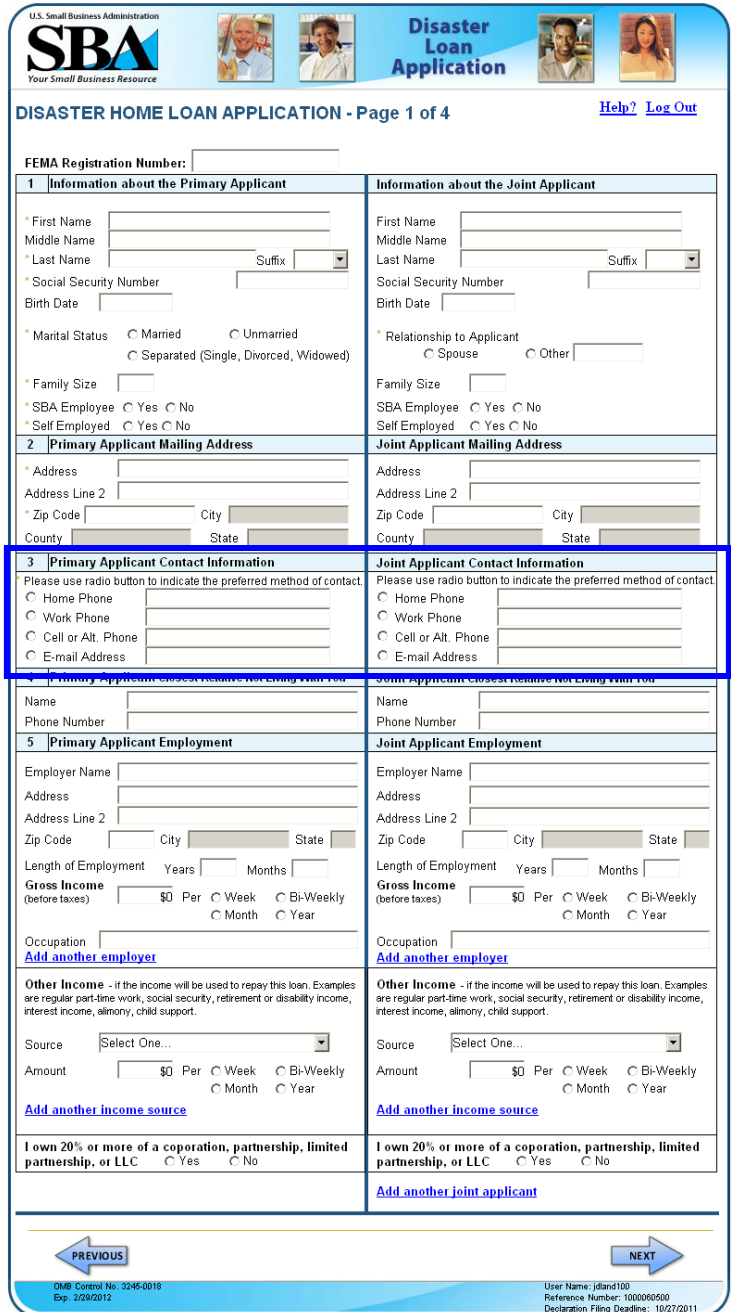

SBA | FEMA | FAQ | Contact Us | Fact Sheet | Military Reservist Loans

#### <span id="page-33-2"></span>*1.25. Form View - Home Application Page 2 (Mortgage) SC 272;*

<span id="page-33-1"></span>This page contains fields that are dynamically changed to help the user understand what they are answering. Item # 10 "Debts" on the paper form asks for "Mortgage holder's or Landlord's name and address. This will be automatically filtered based on the information provided elsewhere. Here the question now asks for the "Mortgage holder's name and address" since they have already told us that they own the property.

#### <span id="page-33-0"></span>**1.25.1. User View**

![](_page_33_Picture_30.jpeg)

#### <span id="page-34-2"></span>*1.26. Form View - Home Application Page 2 (Landlord) SC 272;*

<span id="page-34-1"></span>This page contains fields that are dynamically changed to help the user understand what they are answering. Item # 10 "Debts" on the paper form asks for "Mortgage holder's or Landlord's name and address. This will be automatically filtered based on the information provided elsewhere. Here the question now asks for the "Landlord's name and address" since they have already told us that they rent the property.

#### <span id="page-34-0"></span>**1.26.1. User View**

![](_page_34_Picture_33.jpeg)

SBA | FEMA | FAQ | Contact Us | Fact Sheet | Military Reservist Loans

#### <span id="page-35-1"></span>*1.27. Form View - Home Application Page 3 SC 273;*

<span id="page-35-0"></span>The present ELA asks the same questions as are displayed below with the Yes and No answers being required. The 912 question is updated with new language the IG suggested. A list of values displays the names of applicant and all joint applicants. These are similar to the paper 5C.

#### <span id="page-35-2"></span>**1.27.1. User View**

![](_page_35_Picture_25.jpeg)

SBA | FEMA | FAQ | Contact Us | Fact Sheet | Military Reservist Loans

## <span id="page-36-2"></span>*1.28. Form View - Home Application Page 4 SC 274;*

<span id="page-36-1"></span>Additional information page is the same as the paper 5C.

#### <span id="page-36-0"></span>**1.28.1. User View**

![](_page_36_Picture_3.jpeg)

SBA | FEMA | FAQ | Contact Us | Fact Sheet | Military Reservist Loans

## <span id="page-37-2"></span>*1.29. Form View - Add Joint Applicant SC 275;*

<span id="page-37-1"></span>This page is displayed when the user clicks the "Add another joint applicant" link. Its function is the same as the original page 1 but collects information for 2 joint applicants and more can be added.

#### <span id="page-37-0"></span>**1.29.1. User View**

![](_page_37_Picture_22.jpeg)

SBA | FEMA | FAQ | Contact Us | Fact Sheet | Military Reservist Loans

#### <span id="page-38-2"></span>*1.30. Form View – Affiliates SC 281;*

<span id="page-38-1"></span>This page only will appear when the user has indicated that the applicant or any joint applicant indicates they own 20% or more of another business.

#### <span id="page-38-0"></span>*1.31. User View*

![](_page_38_Picture_22.jpeg)

SBA | FEMA | FAQ | Contact Us | Fact Sheet | Military Reservist Loans

#### <span id="page-39-1"></span>**1.32.1. Form View – Submit SC 242:**

<span id="page-39-0"></span>After the user clicks the "Submit" button on the Business Requirements page, they will see this page that will require that they click the "I Certify check box before their application can be submitted to DCMS.

### <span id="page-39-2"></span>**1.32.2. User View**

![](_page_39_Picture_21.jpeg)

#### <span id="page-40-5"></span>**1.33.1. Log Out (Not Submitted);**

<span id="page-40-4"></span>New message that displays when the user clicks the "Exit" or "Log Out" links on any of the application pages and has not submitted their application.

#### **1.33.2. User View**

<span id="page-40-3"></span>![](_page_40_Picture_51.jpeg)

#### <span id="page-40-2"></span>*1.34. Log Out (Submitted);*

<span id="page-40-1"></span>New message that displays when the user clicks the "Exit" or "Log Out" links on any of the application pages and has submitted their application.

#### **1.34.1. User View**

<span id="page-40-0"></span>![](_page_40_Picture_7.jpeg)

SBA | FEMA | FAQ | Contact Us | Fact Sheet | Military Reservist Loans